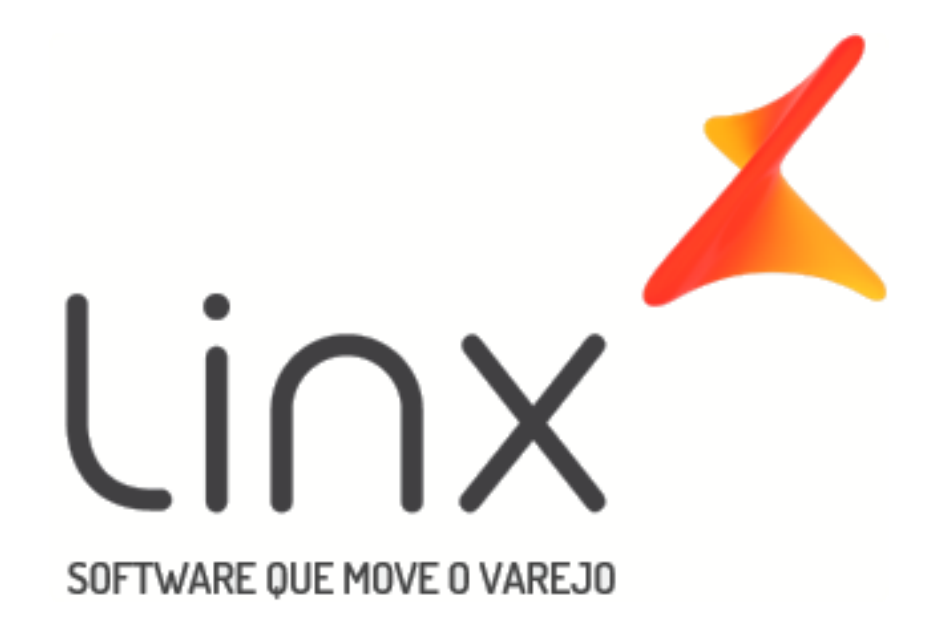

# <span id="page-0-1"></span><span id="page-0-0"></span>Manual Financeiro

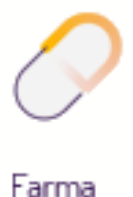

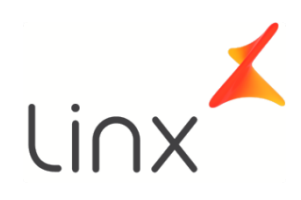

# **Manual Financeiro**

## Sumário

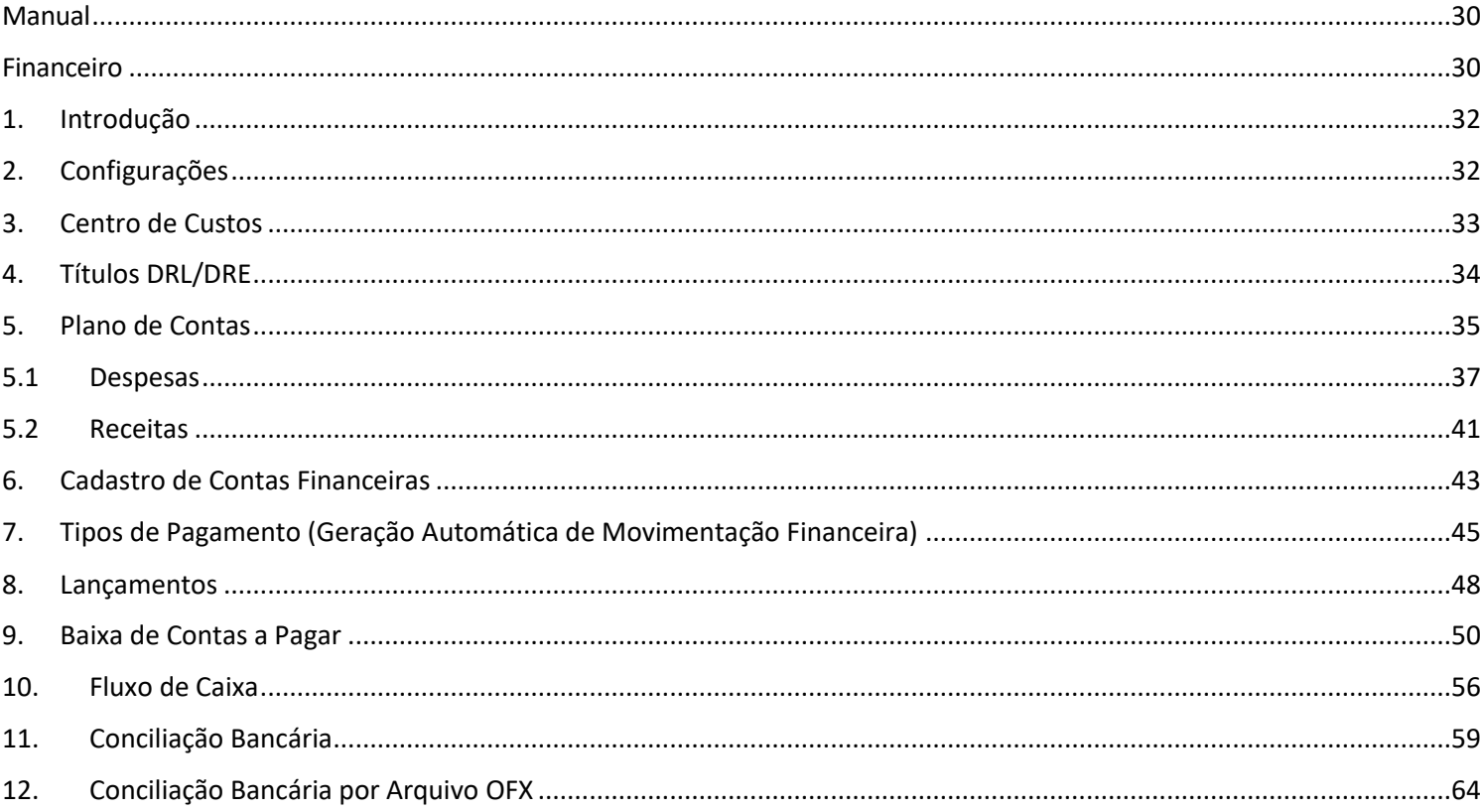

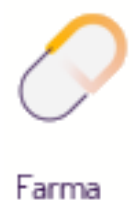

## 1. Introdução

<span id="page-2-0"></span>Além das funções básicas financeiras que existem no sistema como: *Contas a Pagar, Contas a Receber, Baixar por Empresa e Administradora, Cadastro de Cheques etc.*, o Linx Big dispõe de uma ferramenta completa para *Controle Financeiro*. Para que esse Controle funcione corretamente, precisa ser habilitado e configurado.

#### **Nota**

O ideal é que se tenha desenhado um esquema de como deseja que o Financeiro funcione, separando as despesas e as receitas por níveis, pois a partir do momento em que a máscara do plano de contas e o plano de contas estiverem definidos, será impossível modificar a ordem dos níveis do plano bem como seus códigos de identificação.

## 2. Configurações

<span id="page-2-1"></span>Inicialmente deve-se habilitar o "*Controle Financeiro*" para que os módulos sejam liberados para acesso. Para isso vá ao menu *Configurações > Filiais > Financeiro* e marque a opção "*Habilitar Financeiro"*.

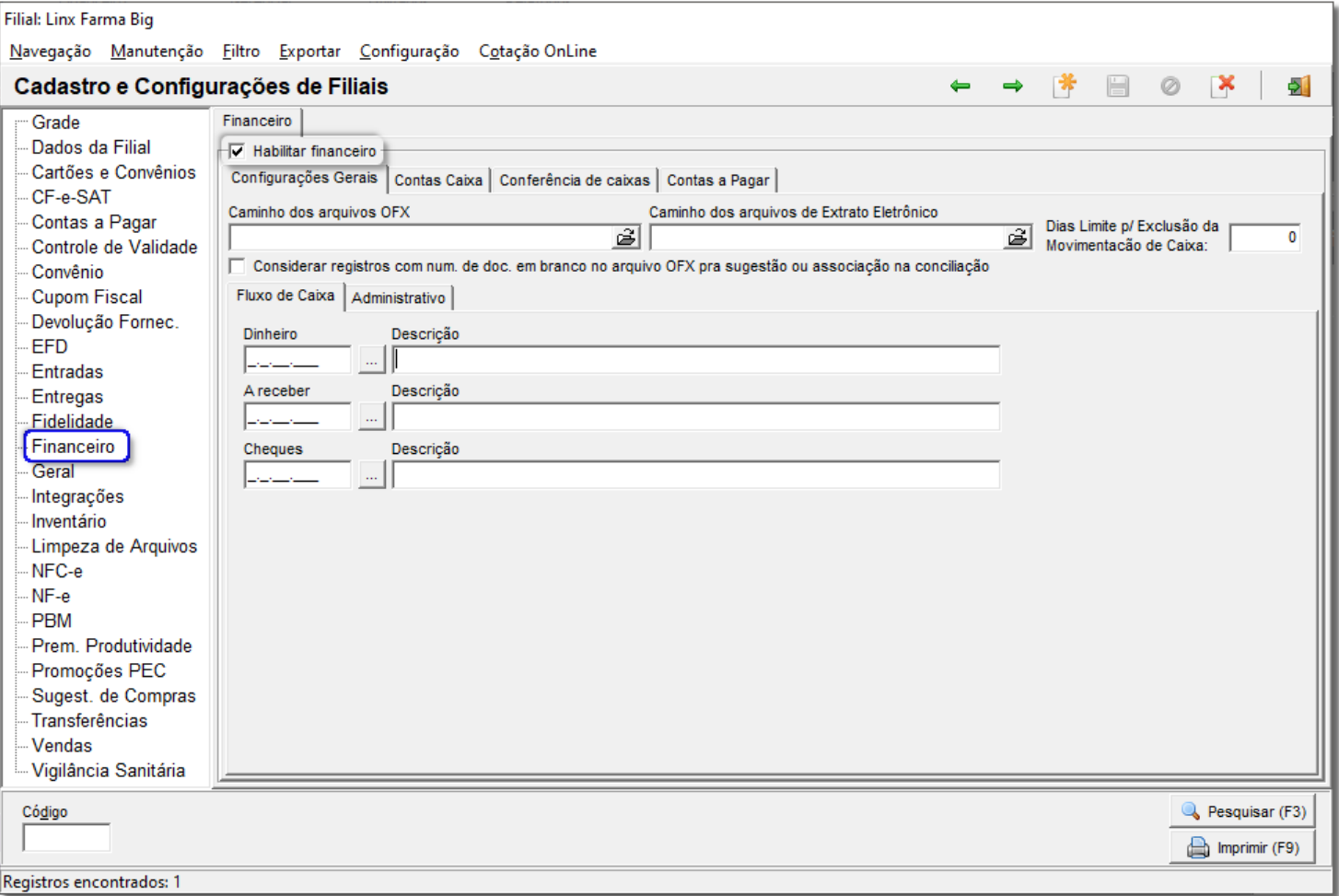

Figura 01 – Configurações Financeiro

#### **Nota**

Os outros campos devem ser preenchidos somente quando o *Plano de Contas* já estiver definido e criado.

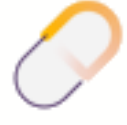

Em seguida deve-se configurar a máscara do plano de contas que será utilizada em todo o *Controle Financeiro*. Para isso vá ao menu *Configurações > Filiais > Geral* conforme exemplo abaixo:

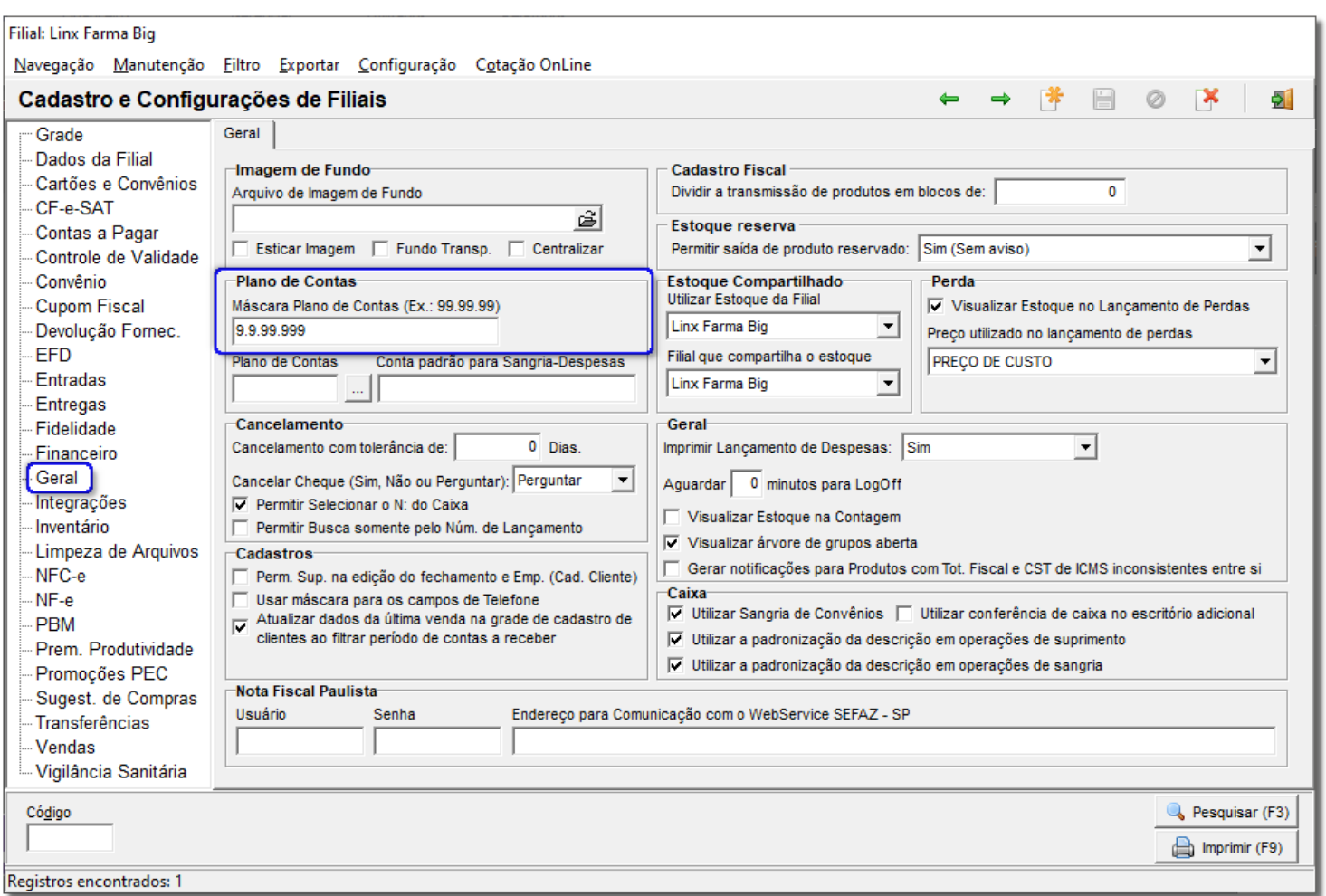

Figura 02 – Configurações Geral

Como já mencionado anteriormente a máscara deve ser previamente definida, pois assim que ela já estiver em uso será impossível modificá-la, exceto se o "*Plano de Contas"* for apagado por completo.

#### **Nota**

A máscara do plano de contas utilizado na imagem acima é meramente ilustrativa.

## 3. Centro de Custos

<span id="page-3-0"></span>O próximo passo é definir os *Centros de Custos*, para isso vá ao menu *Cadastros > Financeiros > Centro de Custos* e será aberta a seguinte tela:

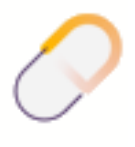

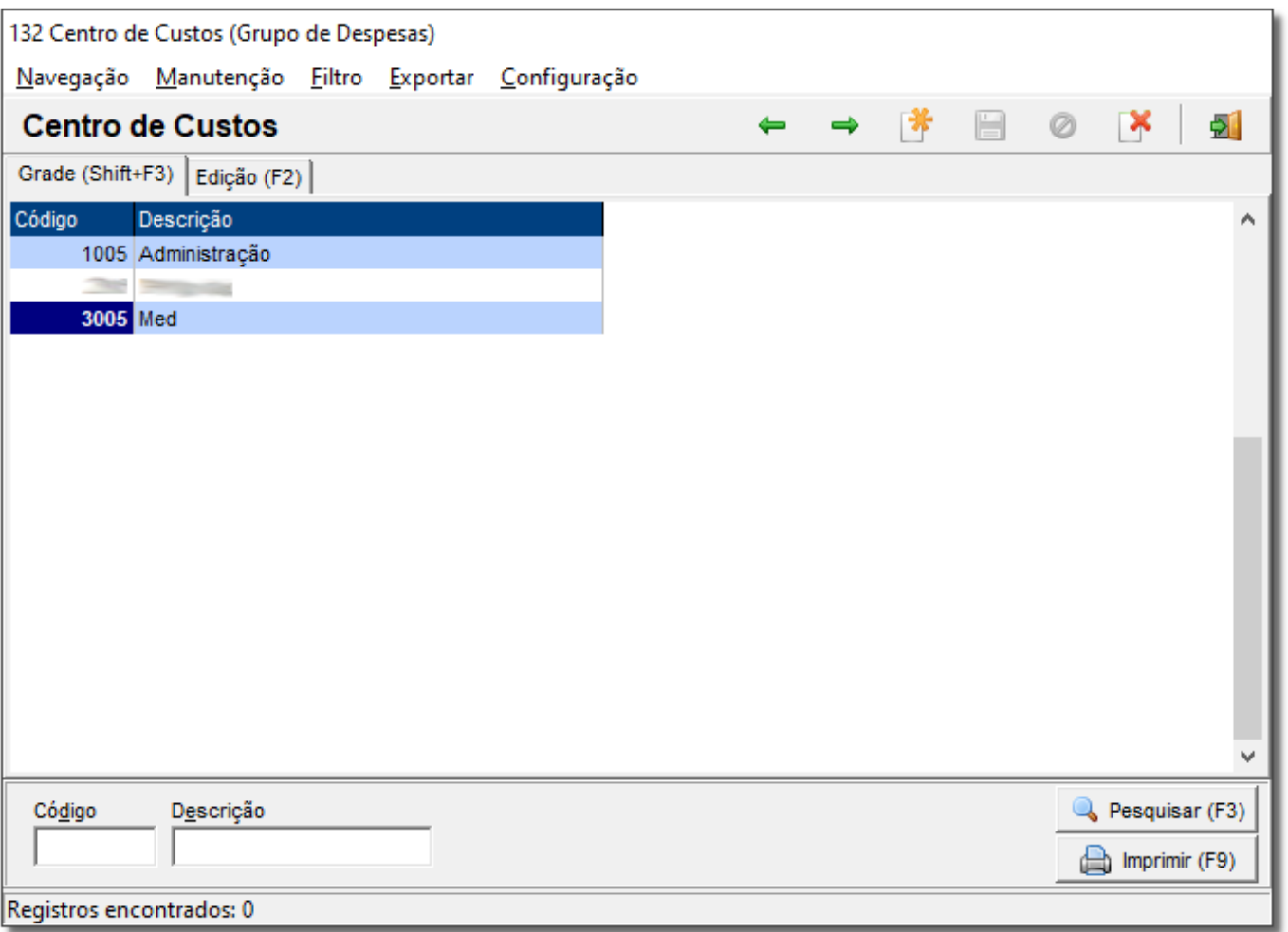

Figura 03 – Centro de Custo (*Dados meramente ilustrativos*)

O *Centro de Custos* é o local onde são gerados os custos da conta (setor), podendo ser, por exemplo: a própria drogaria, o escritório, um departamento, uma filial etc.

## 4. Títulos DRL/DRE

<span id="page-4-0"></span>Após cadastrar todos os centros de custos desejados, o próximo passo é cadastrar os *Títulos de DRL* (*Demonstração do Resultado Líquido*) e *DRE* (*Demonstração do Resultado do Exercício*), que possibilitam a visualização de relatórios com os demonstrativos de resultados do exercício e líquido das contas do plano de contas.

Para isso vá ao menu *Cadastros > Financeiros > Títulos DRE/DRL* e será aberta uma tela semelhante a seguinte:

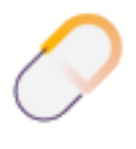

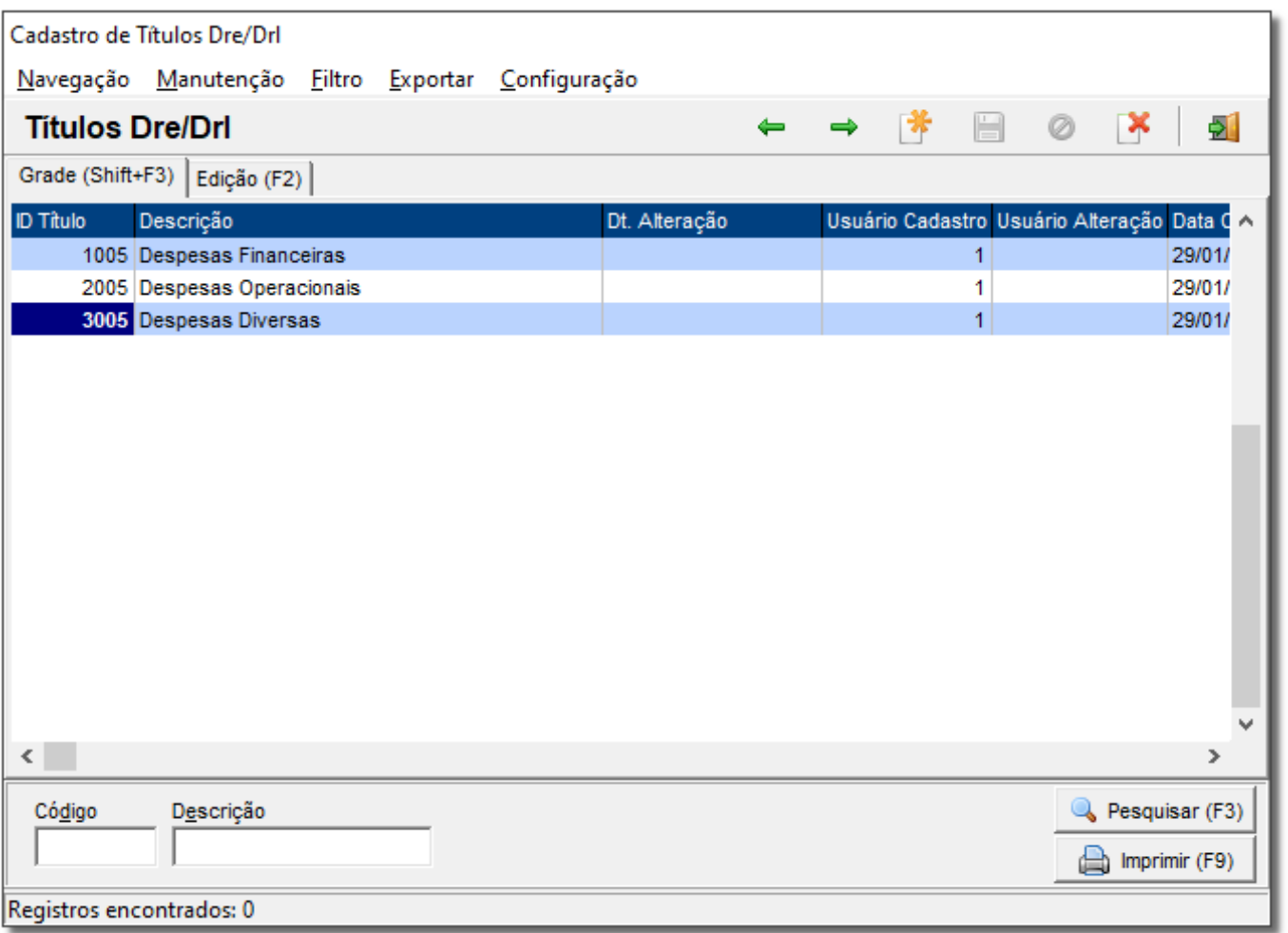

Figura 04 – Títulos Dre/Drl (*Dados meramente ilustrativos*)

## 5. Plano de Contas

<span id="page-5-0"></span>Em seguida deverá ser criado o *Plano de Contas*, para isso vá ao menu *Cadastros > Financeiros > Plano de Contas*, conforme mostra o exemplo.

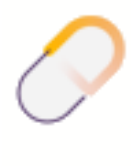

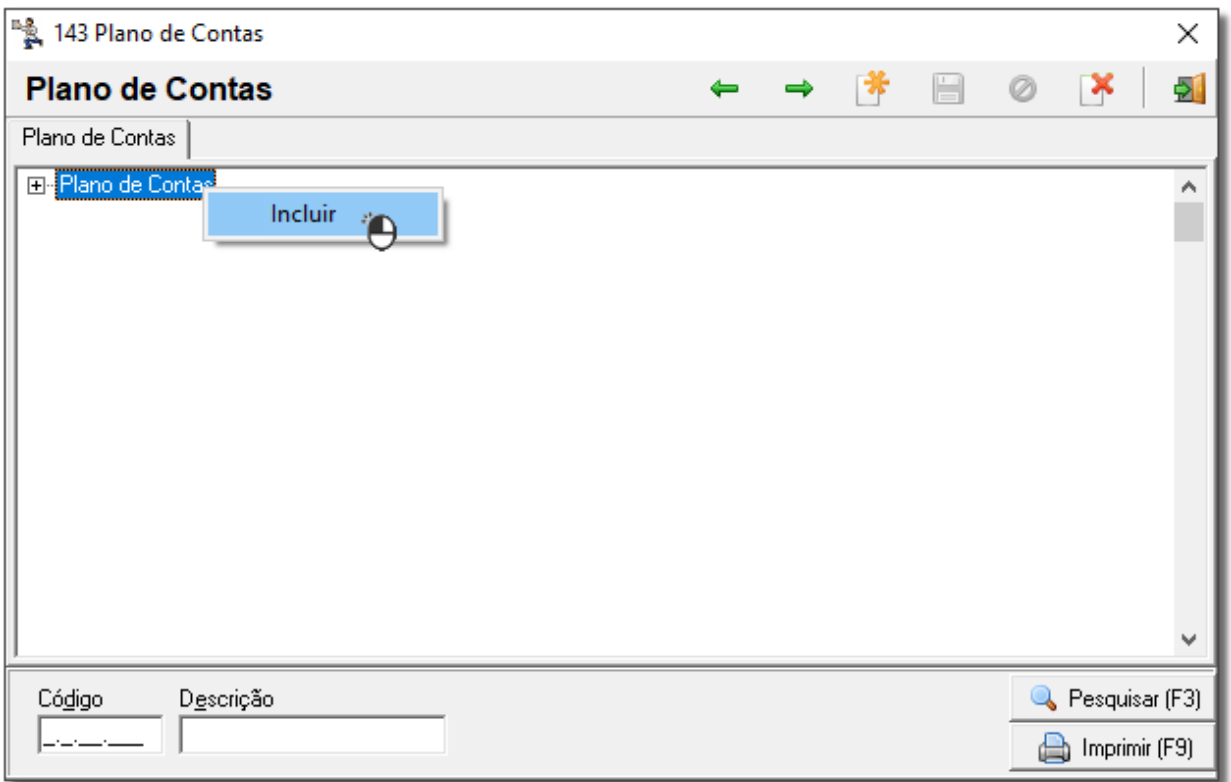

Figura 05 – Plano de Contas

Clique com o botão direito sobre a descrição *Plano de Contas* para que seja exibida a opção "*Incluir*", ou

então use o botão de incluir **ou pela tecla de atalho F5** para incluir um novo registro. Se o plano de contas for bem estruturado, devem existir dois níveis principais: "*Despesas* e *Receitas",* representados pela Operação: *Débito* ou *Crédito*. Observe o exemplo abaixo:

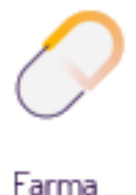

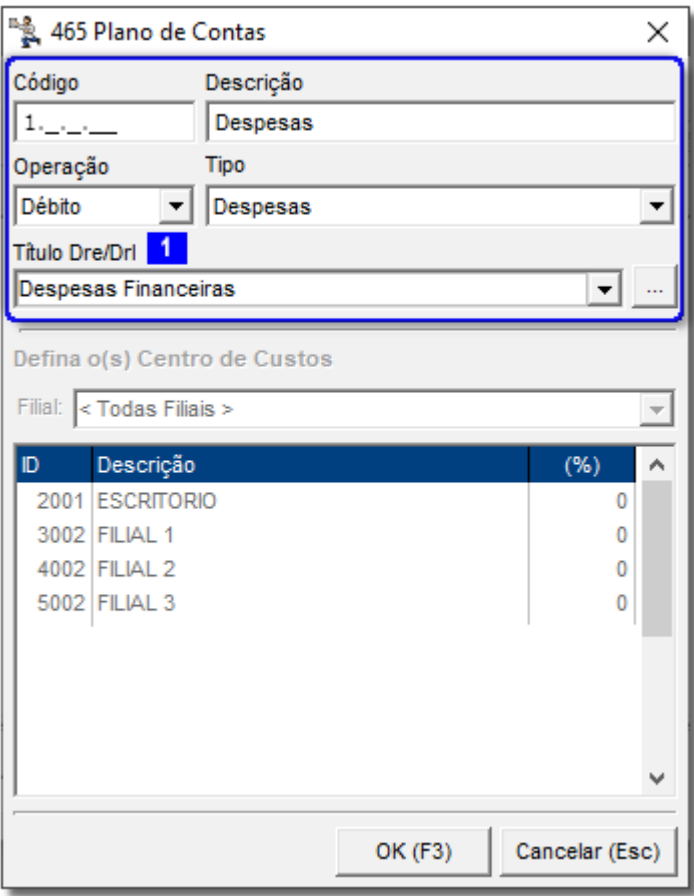

Figura 06 – Plano de Contas

## 5.1 Despesas

<span id="page-7-0"></span>Para criar o nível principal (*DESPESAS/RECEITAS*), somente informe a primeira casa da máscara, conforme destacado no exemplo, dê uma descrição para o nível, escolha a operação que no caso de *Despesas* será *Débito*. Selecione o Tipo, que nesta situação dependerá exclusivamente da operação escolhida anteriormente. Confirme

 $com \overline{\text{OK}(F3)}$  para que o nível principal seja criado.

#### **Nota**

Se o Tipo selecionado for Despesas, o campo Título Dre/Drl será habilitado para escolher um título cadastrado anteriormente como mostra na *Figura 06* .

Para criar os subníveis do nível principal, selecione o mesmo e pressione **F5** para um novo registro da mesma forma como foi feito no primeiro nível. Alguns campos ficarão bloqueados devido a esse ser o nível intermediário entre o principal e o da despesa em si, então a tela ficará semelhante a seguinte:

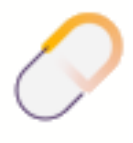

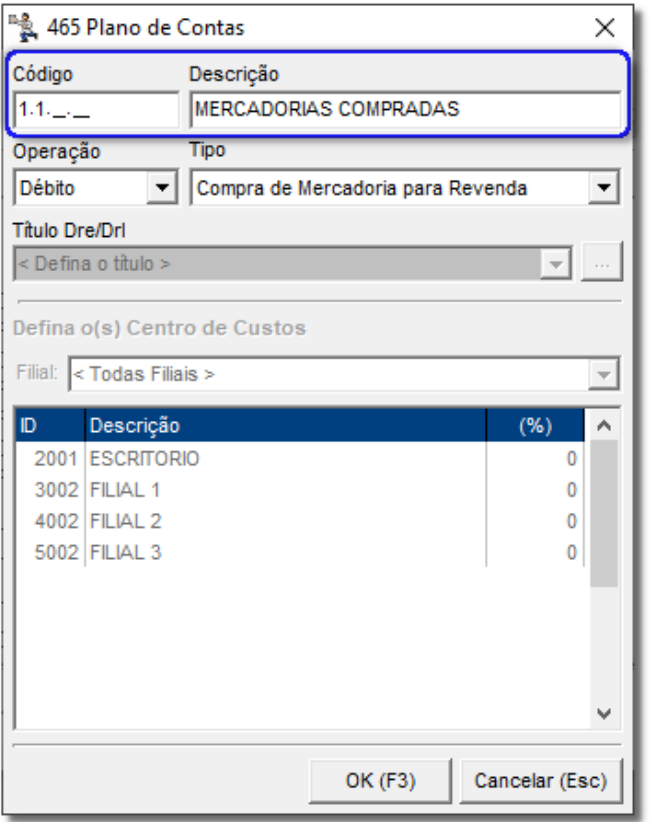

Figura 07 – Plano de Contas - Mercadorias Compradas

Clique em **para incluir o subnível.** Em seguida, no subnível que acabou de ser criado, pressione **F5** para enfim concluir a máscara do plano de contas e incluir as despesas.

#### **Nota**

Repita o processo a partir do segundo nível para incluir todas as despesas estruturadas para o plano de contas, partindo da máscara escolhida na Figura 01 acima.

Na despesa devem ser informados o último código do nível, a descrição da despesa, o tipo da despesa e o(s) *Centro de Custos*. Desta forma o novo registro deve ficar semelhante à tela abaixo:

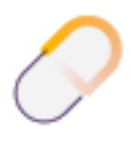

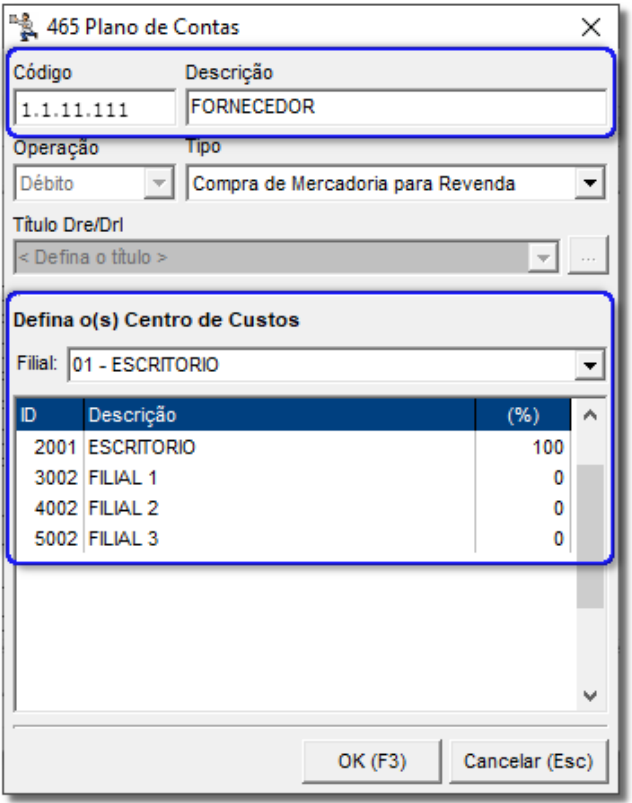

Figura 08 – Plano de Contas – Fornecedor (*Dados meramente ilustrativos*)

Ao observar o campo Filial da seção *Centro de Custos* é possível notar que existem as opções <*Todas Filiais*> e o nome de cada filial definida como centro de custos anteriormente. Se a opção ESCRITORIO for escolhida, o percentual poderá ser rateado entre todas as filiais, somando no final 100%, conforme mostra o exemplo anterior (no exemplo mostra 100 numa filial somente), ou então definindo apenas uma filial com 100% dos custos e ao

confirmar com <sup>OK (F3)</sup> o cadastro será efetuado com sucesso. Entretanto se no campo Filial for definida (qualquer uma das filiais) o percentual da mesma não poderá ser rateado entre as outras filiais, devendo ser informado o percentual 100% em todas as filiais para conseguir concluir o cadastro. Observe o exemplo:

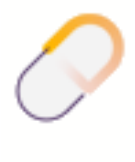

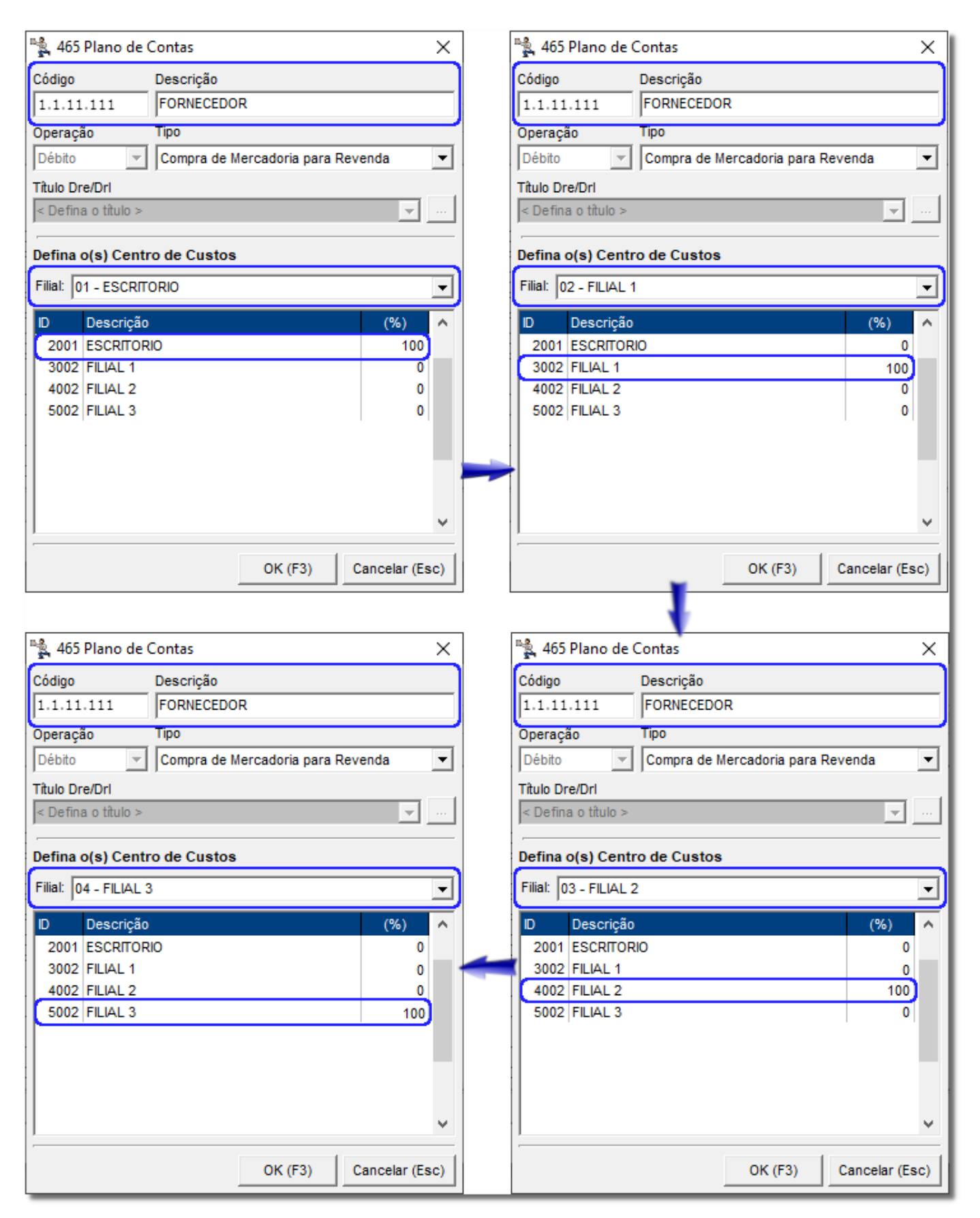

Figura 09 – Plano de Contas

Se alguma das filiais ficarem sem a definição do percentual, será exibida a seguinte mensagem:

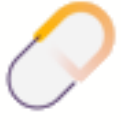

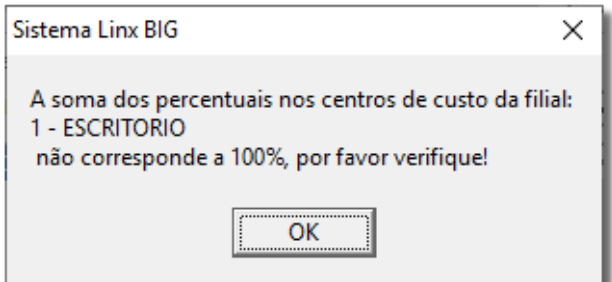

Figura 10 – Soma de Percentuais

Na mensagem será possível ver qual das filiais está com o percentual errado para que possa ser corrigido. Após corrigir o registro, o mesmo poderá ser finalizado. Desta forma continue incluindo as outras despesas. Se desejar criar outro subnível,  $\bigoplus$  clique no que foi criado anteriormente e pressione **F5** para incluir um novo registro, por exemplo, um subnível *TRANSPORTES* e em seguida inclua as despesas correspondentes a esse subnível e assim por diante.

## 5.2 Receitas

<span id="page-11-0"></span>Quando terminar de incluir as despesas, inicie o lançamento das receitas. Para isso, vá ao nível principal (*Plano de Contas*) e faça o mesmo procedimento inicial. Pressione **F5** e informe os dados necessários para validar o nível de *Receitas*, dessa forma deverá ficar semelhante ao exemplo abaixo:

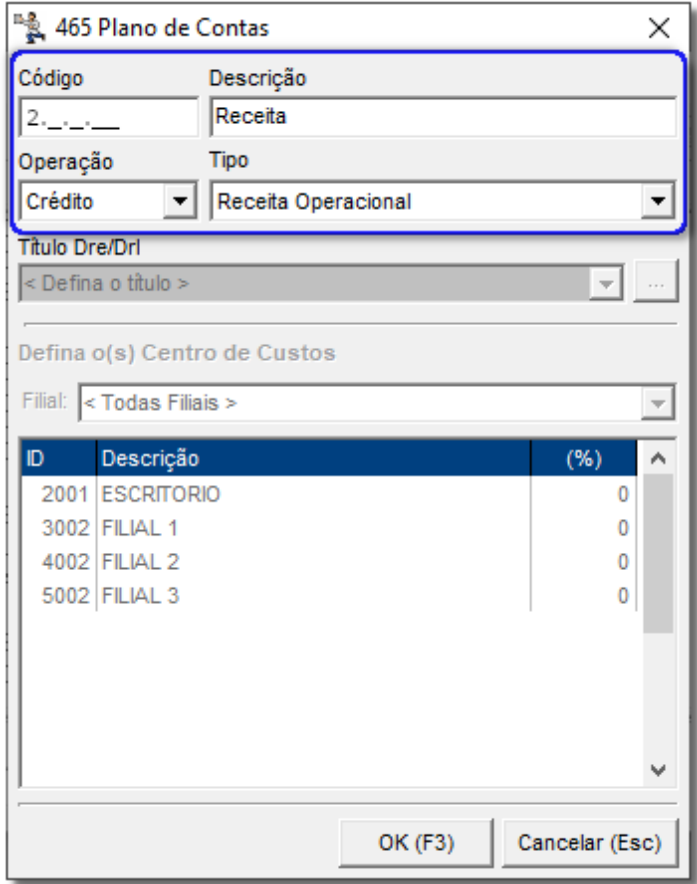

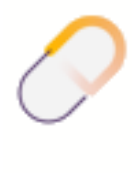

Figura 11 – Plano de Contas – Receita

Informe a máscara que nesse caso será 2, pois trata-se de outra operação, na *Descrição* informe RECEITAS e na *Operação* selecione crédito, sendo assim, escolha o Tipo de receita, se "*Operacional"* ou "*Não Operacional*" e confirme a criação do segundo nível principal.

Para inserir um subnível para as *Receitas*, proceda da mesma maneira que para as *Despesas*, pressionando **F5** no nível, fazendo com que fique semelhante ao exemplo abaixo:

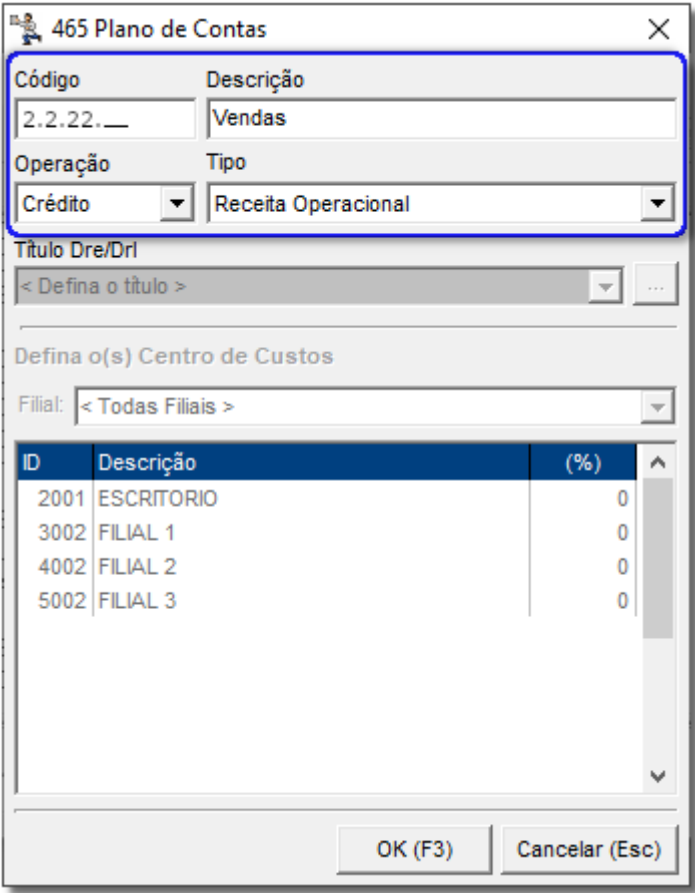

Figura 12 – Plano de Contas - Vendas

E para finalizar o subnível da Receita *VENDAS*, insira mais um registro pressionando **F5** sobre o mesmo, ficando semelhante ao exemplo abaixo:

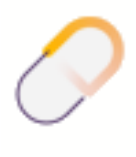

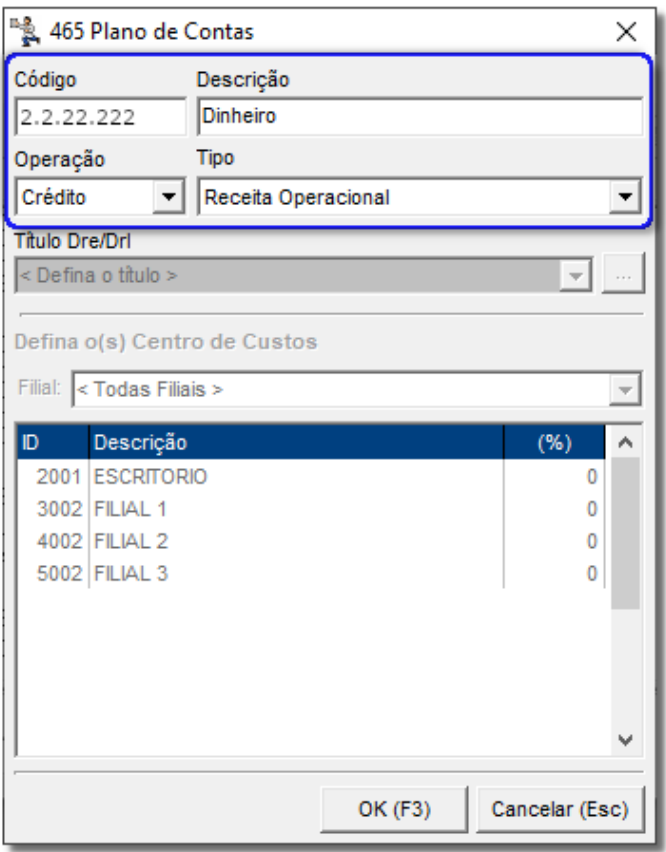

Figura 13 – Plano de Contas - Dinheiro

#### **Nota**

O campo **Título DRE/DRL** só ficará habilitado quando o **Tipo** selecionadofor **Receita Operacional**. Nas receitas não são informados os *Centros de Custos*.

Ao longo da utilização do financeiro, novas despesas e receitas poderão ser adicionadas, tanto níveis novos como subníveis, conforme a necessidade, porém lembrando que deverá respeitar a máscara definida na configuração da filial.

## <span id="page-13-0"></span>6. Cadastro de Contas Financeiras

Vá ao menu *Financeiro > Controle Financeiro* e será aberta a seguinte tela:

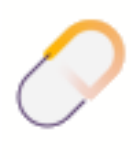

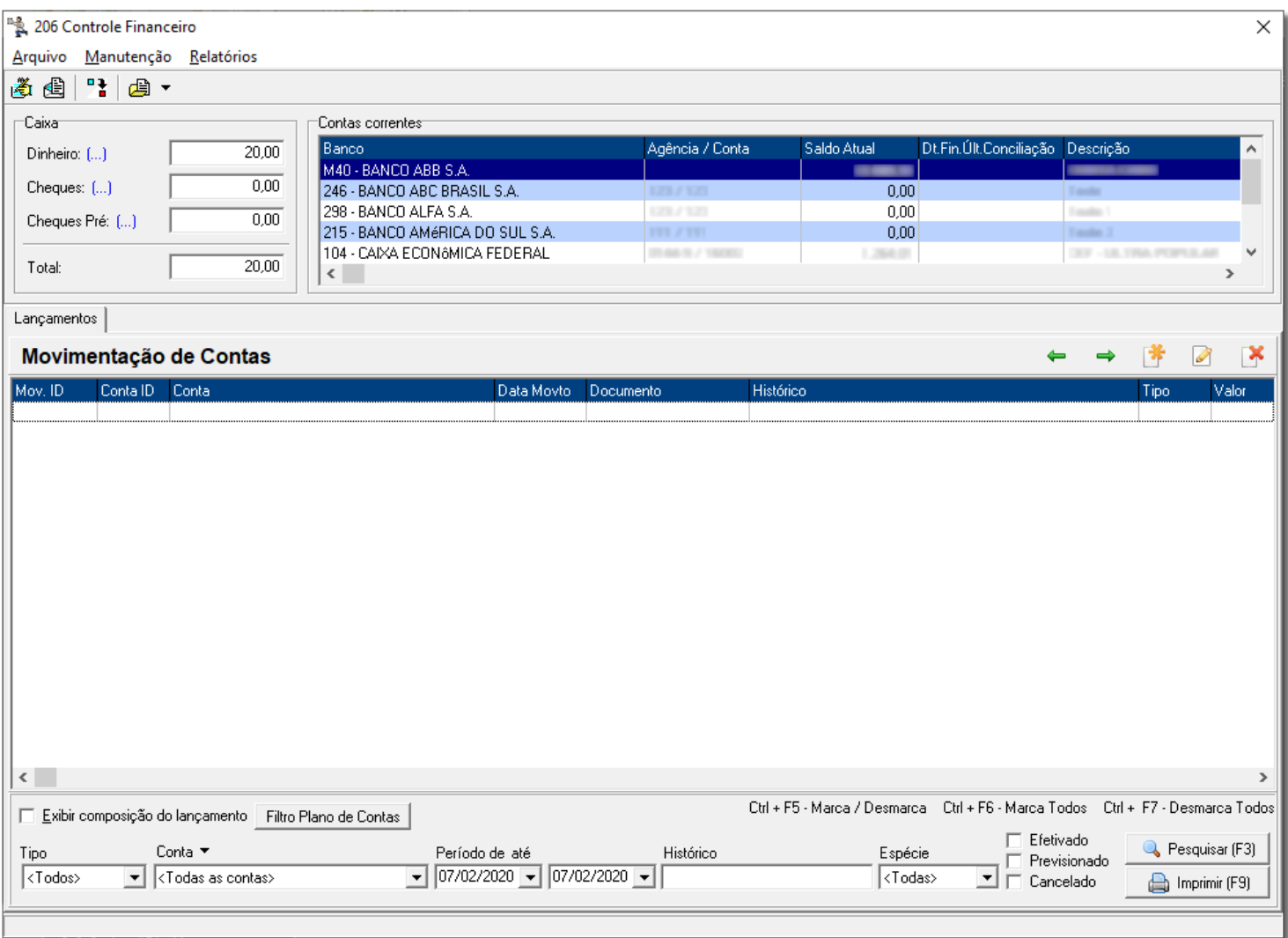

Figura 14 – Controle Financeiro

Para cadastrar uma nova conta vá ao menu *Arquivo > Contas Financeiras* e preencha os campos com as informações referentes à conta bancária. Observe o exemplo abaixo:

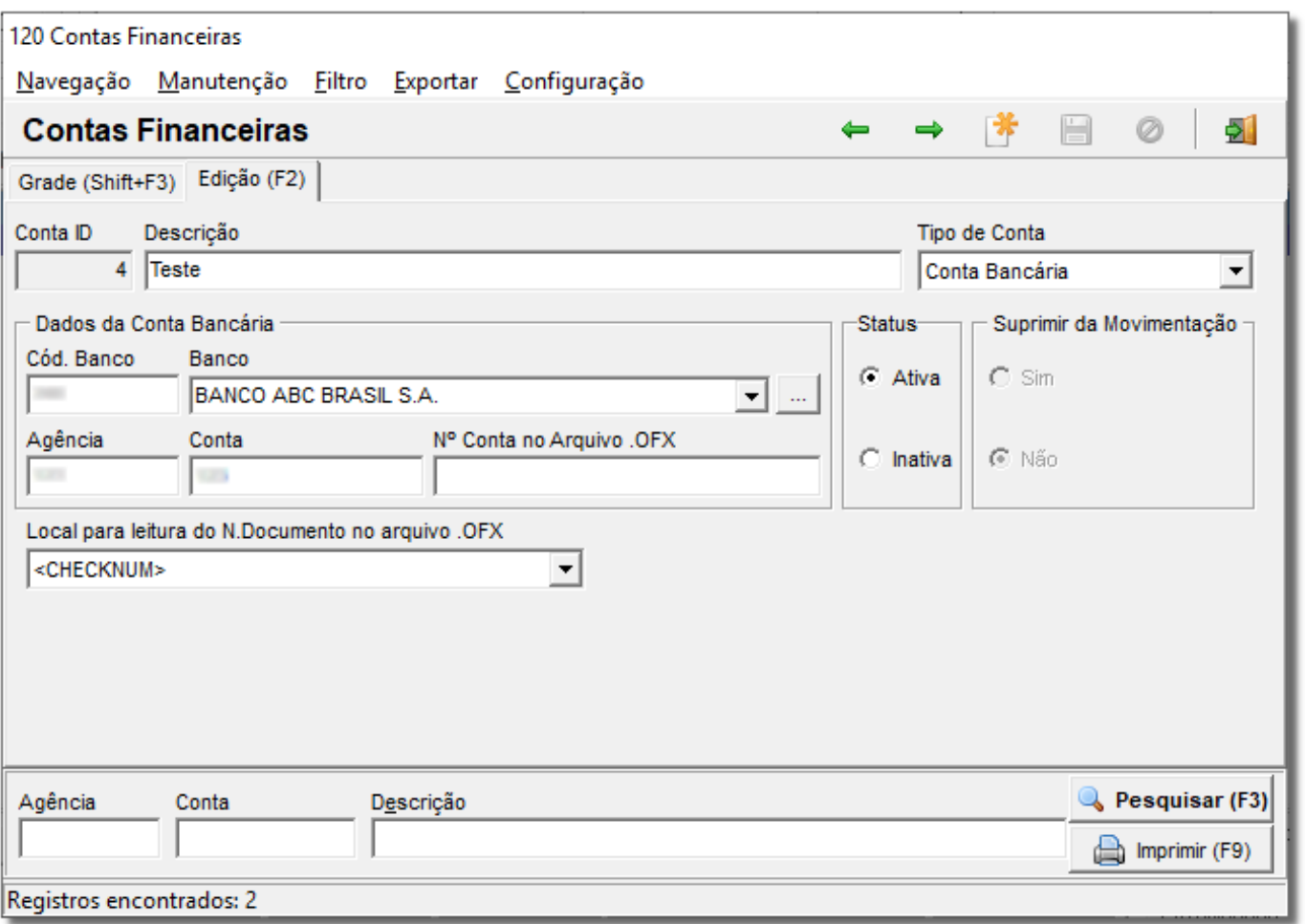

Figura 15 – Contas Financeiras

Informe o banco por meio do combo e o código dele será preenchido automaticamente ou vice-versa, informe os números da agência e da conta. Se desejar, também pode ser adicionada uma descrição para a conta. O campo Nº Conta no Arquivo OFX não tem preenchimento obrigatório, ele será utilizado apenas quando houver o processo de *Conciliação Bancária* por Arquivo OFX (que é semelhante ao extrato emitido pelos caixas), ou seja, quando a alimentação dos valores for feita de forma automática, de acordo com o conteúdo do arquivo proveniente do banco.

Por padrão a seção "*Status*" já vem marcada como "*Ativa*", não sendo necessária sua alteração. A seção *Suprimir da Movimentação*, ou seja, tirar da movimentação, só será habilitada quando o "*Status"* estiver igual a "*Inativa*".

<span id="page-15-0"></span>Proceda da mesma maneira com todas as outras contas que devem ser cadastradas.

## 7. Tipos de Pagamento (Geração Automática de Movimentação Financeira)

Mediante a conferência do(s) caixa(s), a alimentação dos valores no controle financeiro será feita automaticamente de acordo com a configuração em cada tipo de pagamento, previamente cadastrado. Para verificar essa configuração vá ao menu *Cadastros > Tipos e Formas de Pagamento > Tipos de Pagamentos*, conforme mostra o exemplo abaixo:

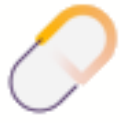

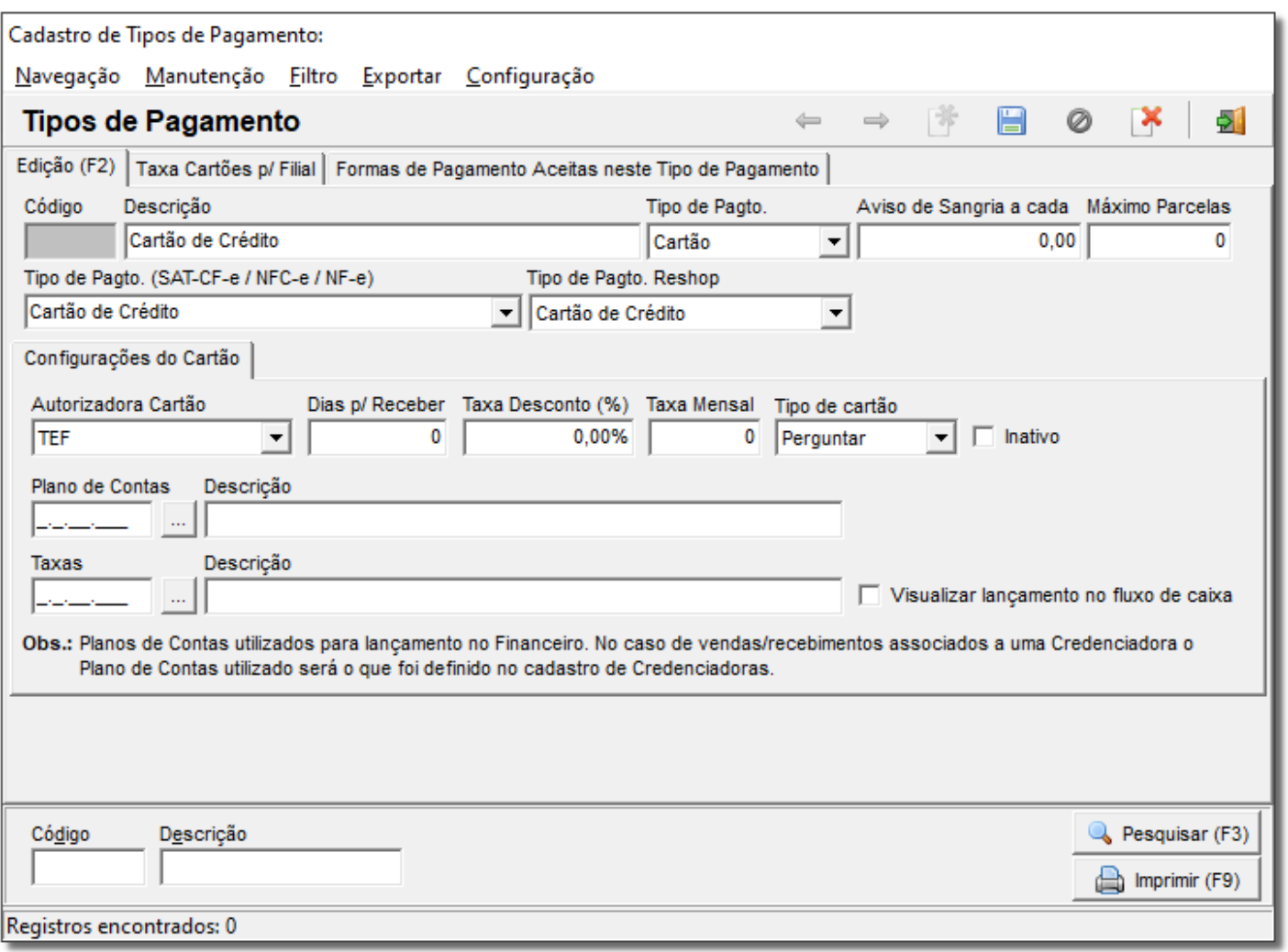

Figura 16 - Tipos de Pagamento

Vale ressaltar que essa opção poderá ser configurada para todos os tipos de pagamento, entretanto, é mais indicado para o tipo "*Cartão*".

Abaixo existem outros campos que deverão ser totalmente preenchidos, mas para isso, a *Conta e os Planos* de *Contas* em que o tipo de pagamento será associado já devem estar criados antecipadamente. O procedimento para criação do *Plano de Contas* já foi explicado anteriormente, logo o próximo passo é criar uma conta e, para isso será necessário acessar o *Controle Financeiro*, conforme mostra o tópico "*Cadastro de Contas Financeiras"* mais abaixo.

Nos cadastros do tipo "*Cartão"*, se houver alguma filial que pratica taxas diferentes, essas deverão ser informadas então na aba Taxa Cartões p/ Filial, conforme mostra a tela abaixo:

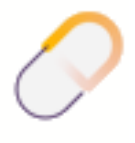

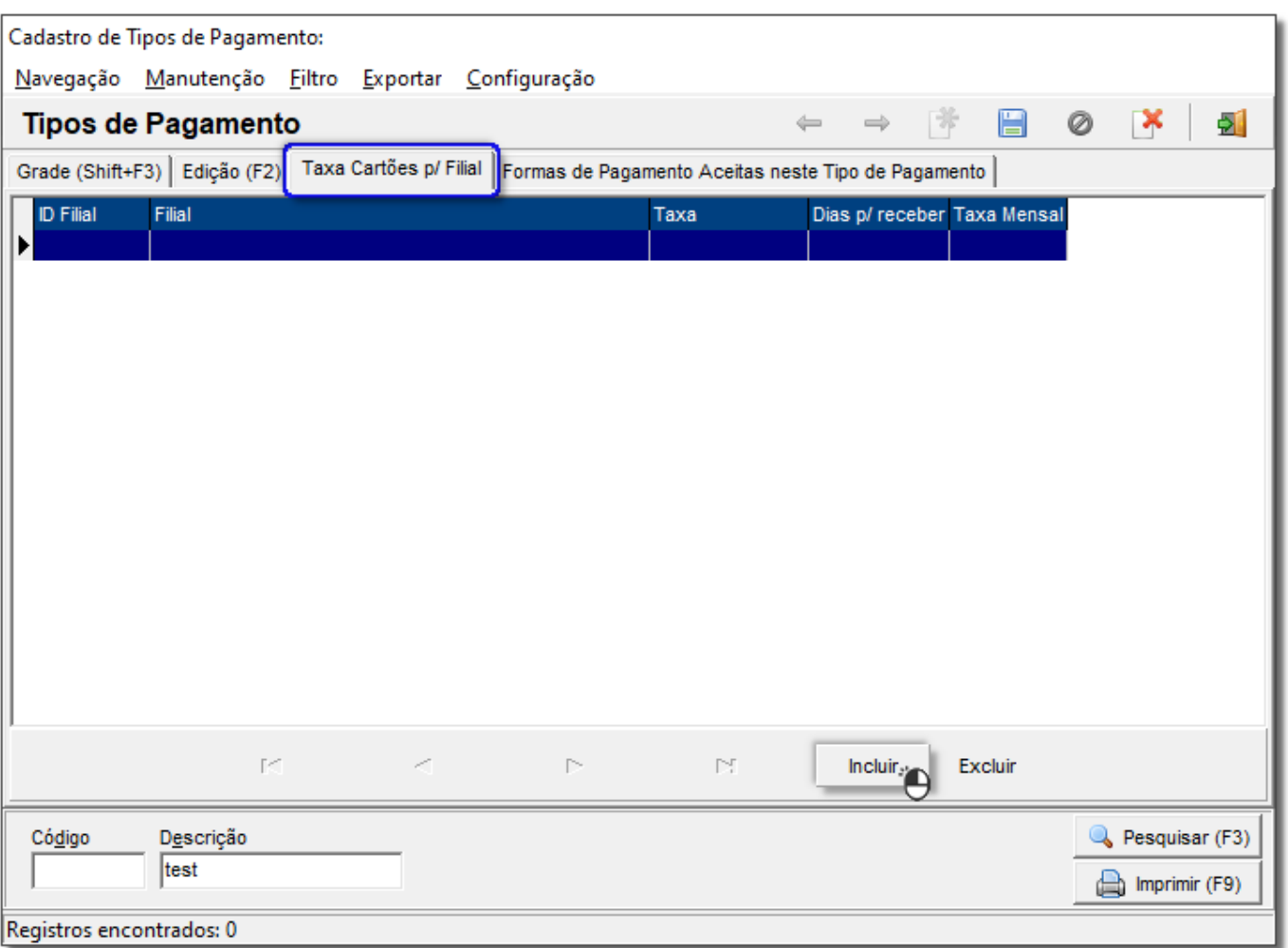

Figura 17 - Tipo de Pagamento – Taxa Cartões

Selecione "*Incluir*" e seguirá para a próxima tela

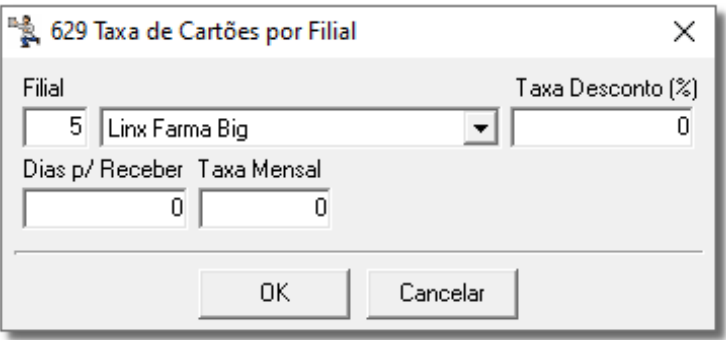

Figura 18 - Taxa de Cartões por Filial

Preencha todos os campos de acordo com as características de cada filial, atentando para o campo *Descrição/Conta*, que quando selecionado, pode alternar entre as duas opções.

Adicione todas as filiais que tiverem taxas diferentes pelo mesmo procedimento.

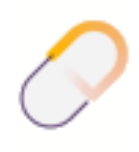

## <span id="page-18-0"></span>8. Lançamentos

### Contas a Pagar Configurações

No módulo *Contas a Pagar* existem registros provenientes das entradas de mercadorias ou qualquer outro tipo de despesa que seja lançada manualmente. Abaixo seguem os passos desde o lançamento dessas contas até o momento de baixá-las.

Para que as notas de entrada de mercadoria sejam lançadas automaticamente no *Contas a Pagar* existe uma configuração que deve ser alterada. No Linx Big vá ao menu *Configurações > Filiais > Entradas*, o campo *Contas a Pagar* deve estar com "*Sim*", conforme mostra o exemplo abaixo:

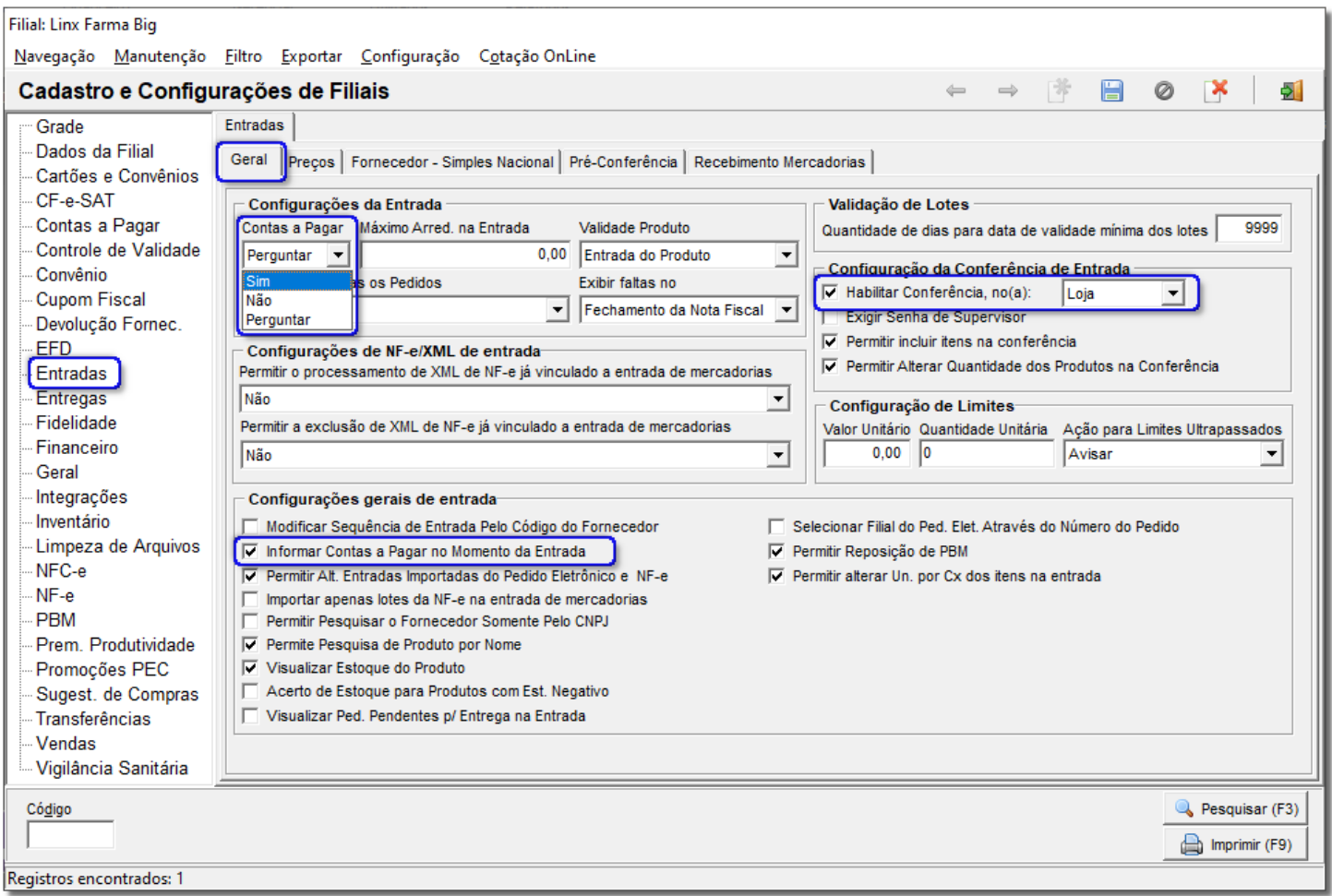

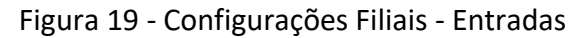

Porém existem mais duas opções além do "*Sim*" - Inserir no Contas a Pagar no momento da entrada, que são: "*Não*" - para não inserir no Contas a Pagar no momento da entrada e "*Perguntar*" - para perguntar se deseja incluir naquele momento ou não, como visualizado no exemplo acima.

#### **Nota**

Nos casos onde se está marcando a opção "*Habilitar Conferência de Entradas, que será efetuada no(a):"*, pode-se lançar no contas a pagar no momento da entrada.

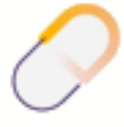

Então após o processo de entrada, o valor total da nota já será lançado no *Contas a Pagar* caso esteja automático, caso contrário o valor deverá ser lançado manualmente, como mostra o tópico abaixo.

Entre no menu *Financeiro > Controle Financeiro > Arquivo > Contas a Pagar* e na barra de menu rápido, clique no botão ou pressione a tecla **F5** e informe a data de vencimento da conta, o número da nota fiscal correspondente à entrada ou se for outro tipo de conta, informe-a no campo *Tipo Título*. Informe também o número do documento, o fornecedor pode ser encontrado  $\bigoplus$  clicando no combo para que seja selecionado ou  $\bigoplus$  clicando no botão ....

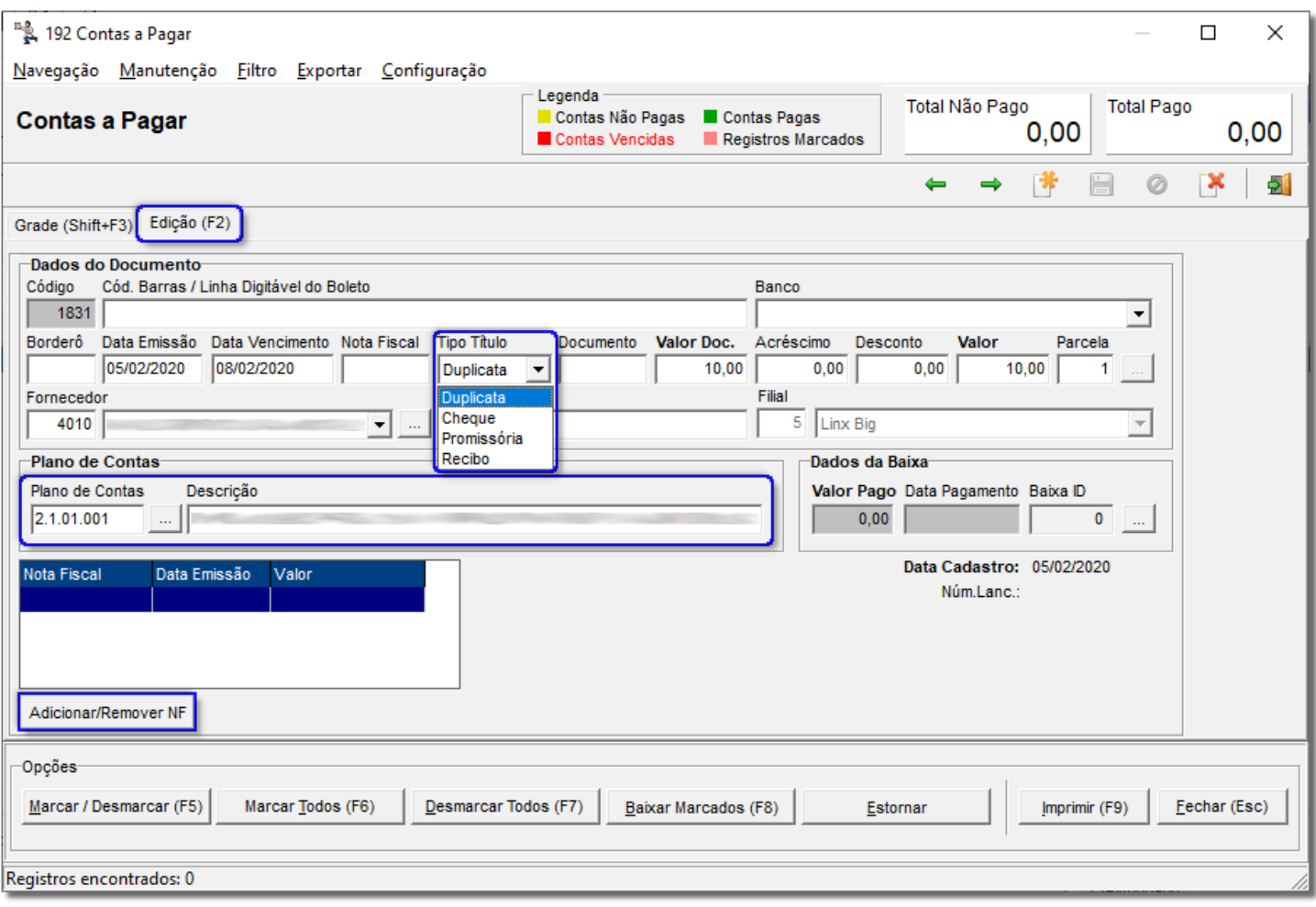

Figura 20 - Contas a Pagar

Se desejar informar o histórico, poderá ser feito no respectivo campo, informe também o valor da nota e o número de parcelas para pagamento. Neste caso, com o financeiro ativado e com o plano de contas já definido corretamente, então informe o plano correspondente às despesas com fornecedores.

Após todos os campos estarem preenchidos, salve o registro,  $\bigoplus$  clicando no botão correspondente ou pelo atalho **Ctrl + G**.

Como o exemplo se trata de uma entrada de mercadoria, se desejar associar a nota fiscal que já está gravada na movimentação ao lançamento atual basta  $\bigoplus$  clicar no botão  $\bigtriangleup$  Adicionar/Remover NF e será exibida a seguinte tela:

| "羹 80 Entradas - Duplicatas |                                                                                                    |                                                                                    |                                                  |                    |                                    | ×                                  |
|-----------------------------|----------------------------------------------------------------------------------------------------|------------------------------------------------------------------------------------|--------------------------------------------------|--------------------|------------------------------------|------------------------------------|
|                             |                                                                                                    | Listar apenas duplicatas com notas fiscais relacionadas                            |                                                  |                    |                                    | Exibir notas fiscais sem duplicata |
| Pagar ID                    | Num. Leto.                                                                                                    | Nº da Duplicata Data Emissão<br>11/05/2016                                         | 171,62                                           | Valor Fornece ID.  | Fornecedor                         |                                    |
|                             | Notas Fiscais SEM Duplicata                                                                                                    | Pesquisar Número Nota                                                              |                                                  |                    | Notas Fiscais COM Duplicata        | Pesquisar Número Notal             |
| <b>Nota Fiscal</b>          | Data Emissão<br>1584815 24/01/2015<br>1588802 28/01/2015<br>1589785 28/01/2015<br>1596252 31/01/2015<br>1957086 26/10/2015<br>2021140 15/12/2015<br>2041392 05/01/2016<br>2053234 14/01/2016 | Valor<br>143,69<br>14,96<br>113,85<br>21,32<br>106,77<br>134,99<br>79,71<br>152,43 | Α<br>ଢ<br><u>ဟ</u><br>O<br>$\blacktriangleright$ | <b>Nota Fiscal</b> | Data Emissão<br>1576895 20/01/2015 | Valor<br>107,94                    |

Figura 21 – Entradas - Duplicatas

Todas as notas que não entraram automaticamente no *Contas a Pagar*, estarão listadas no lado esquerdo inferior, selecione a correspondente ao valor lançado e feche a tela para voltar ao lançamento e este já estará finalizado.

#### **Nota**

A associação dessas notas não interferirá no valor do lançamento atual e tampouco serão baixadas, esta opção existe apenas com a função de lembrete para mostrar que o lançamento tem uma nota fiscal vinculada. Porém se não desejar, não é necessário ligar o lançamento a nenhuma nota.

## 9. Baixa de Contas a Pagar

<span id="page-20-0"></span>Para efetuar a baixa das contas entre no menu *Financeiro > Controle Financeiro > Arquivo > Contas a Pagar* e será exibida uma tela semelhante ao exemplo abaixo:

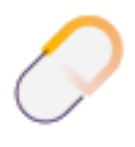

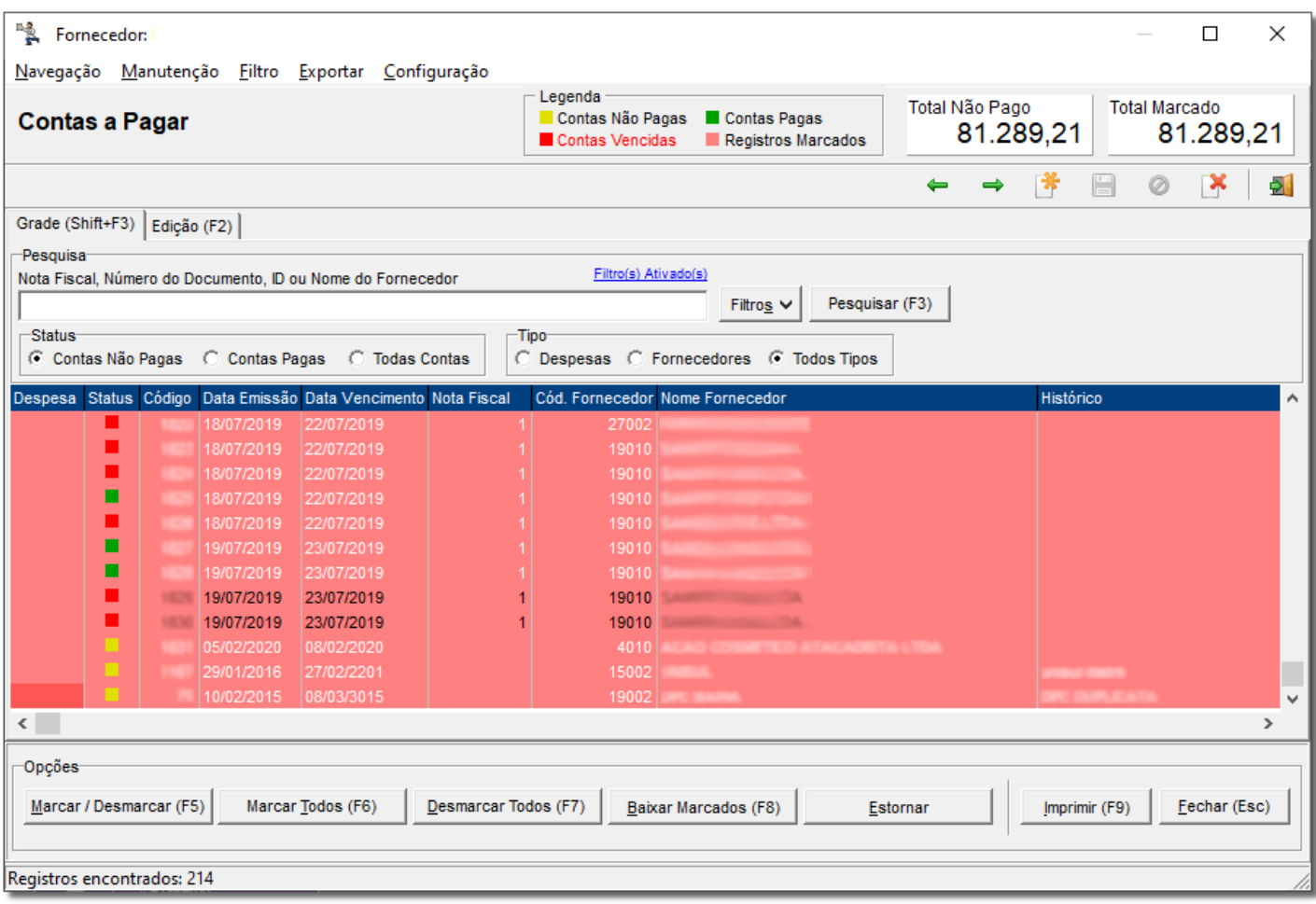

Figura 22 – Contas a Pagar - Marcado

Nessa tela existem várias opções para se localizar uma conta a pagar, como: *Nota Fiscal, Cód. Fornec.* (que permite a localização do fornecedor por código ou nome), *Pagas, Não Pagas* ou *Todas, Despesas, Fornec. e Todos*, *Filtro Filial, Filtro Data e Filtro Plano de Contas*. Escolha o filtro que melhor se aplicar à pesquisa.

#### **Nota**

Se a conta não estiver associada a um plano de contas não será possível marcá-la para baixar.

Pode-se observar ao lado da descrição *Contas a Pagar* no topo da tela que existe uma legenda conforme o exemplo abaixo:

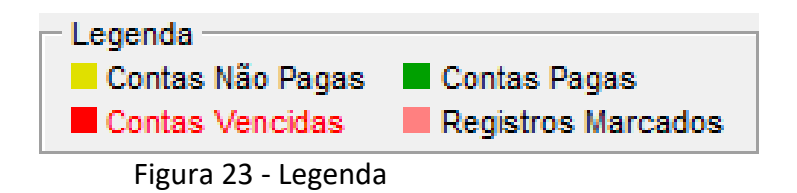

Conforme a legenda, as contas que estiverem em verde já foram pagas, as que estiverem em vermelho estão vencidas, já as que estiverem escritas em vermelho escuro são as despesas ligadas ao plano de contas e as que estiverem em rosa são as contas marcadas para baixar (lembrando que para marcar um registro deve-se usar as teclas **Ctrl + F5**).

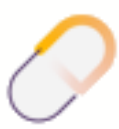

Para baixar uma conta (vencida ou não), marque a mesma conforme explicado acima e  $\bigoplus$  clique no botão **E**aixar Marcados (F8) ou pela tecla de atalho F8 e será exibida a seguinte tela:

| Baixa de Contas a Pagar                                                                                                    |                                    |                                                            |                                    |                          |                             | ×                               |
|----------------------------------------------------------------------------------------------------|------------------------------------|------------------------------------------------------------|------------------------------------|--------------------------|-----------------------------|---------------------------------|
| Legenda<br>Baixa de Contas a Pagar<br>Campos Alteráveis                                                                                                    | Valor                              | 597,15                                                     | Acréscimos                         | 0,00                     | <b>Descontos</b><br>8,78    | Total a Pagar<br>588,37         |
| Informações do Pagamento<br>Data do Pagamento: 10/02/2020<br>Local do Pagamento:<br>$\blacktriangledown$                                                             |                                    |                                                            |                                    |                          |                             |                                 |
| Documentos a Baixar                                                                                                    |                                    |                                                            |                                    |                          |                             |                                 |
| Fornecedor                                                                                                    | Valor                              | Acréscimos                                                 | <b>Descontos</b>                   | Valor Pago               | Nº da Nota Fiscal Duplicata | A                               |
|                                                                                                    | R\$ 116,63                         | R\$ 0,00                                                   | R\$ 0,00                           | R\$ 116,63               |                             | <b>STERN BEAT</b>               |
|                                                                                                    | R\$ 91,32                          | R\$ 0,00                                                   | R\$ 1,63                           | R\$ 89.69                |                             |                                 |
|                                                                                                    | R\$ 267,66<br>R\$ 121,54           | <b>RS 0.00</b><br>R\$ 0.00                                 | R\$ 4,87<br>R\$ 2,28               | R\$ 262.79<br>R\$ 119,26 | <b>POPULATION</b>           |                                 |
| $\zeta$                                                                                                    |                                    |                                                            |                                    |                          |                             | v<br>$\rightarrow$              |
|                                                                                                    |                                    |                                                            |                                    |                          |                             |                                 |
| Composição do Pagamento<br>$\circ$<br>Adicionar Dinheiro<br>Adicionar Cheque<br>Saldo Disponível<br>Saldo Disponível<br>Valor Utilizado<br>10.798.31<br>0.00<br>0.00 | $\circ$<br>Valor Utilizado<br>0.00 | Adicionar Débito em Conta<br>Saldo Disponível<br>30.906.92 | $\circ$<br>Valor Utilizado<br>0.00 |                          | Total Composição<br>0.00    | <b>Total Restante</b><br>588,37 |
|                                                                                                    |                                    |                                                            |                                    |                          | Confirmar (F3)              | Cancelar (ESC)                  |

Figura 24 – Baixa de Contas a Pagar

Na parte de cima da tela é possível ver os dados da (s) conta (s) a ser (em) baixada (s), se quiser atribuir descontos ou acréscimos, deverão ser feitos nas colunas amarelas correspondentes.

A *Data do Pagamento* poderá ser alterada, mas por padrão esse campo já vem preenchido com a data atual. Os campos *Desconto, Acréscimo* e *Valor Pago* (seção Composição da Baixa) não são editáveis, somente mostram os valores informados nas colunas mais acima (seção Informações da Baixa).

A baixa poderá ser feita utilizando o valor em Caixa ou debitando de uma das *Contas Financeiras*. Para utilizar o Dinheiro em caixa, basta informar o valor que deseja abater da conta no campo "*Utilizar*". Se quiser utilizar o valor em Cheques, deve-se selecionar o (s) cheque (s) desejado, por meio do botão **de Adicionar Cheque** de será aberta a tela para adicionar os cheques a serem utilizados. Clicando no botão "*Adicionar*" destacado na figura será aberto a outra tela onde constam os cheques bons para serem utilizados na data pretendida, conforme figura abaixo:

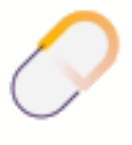

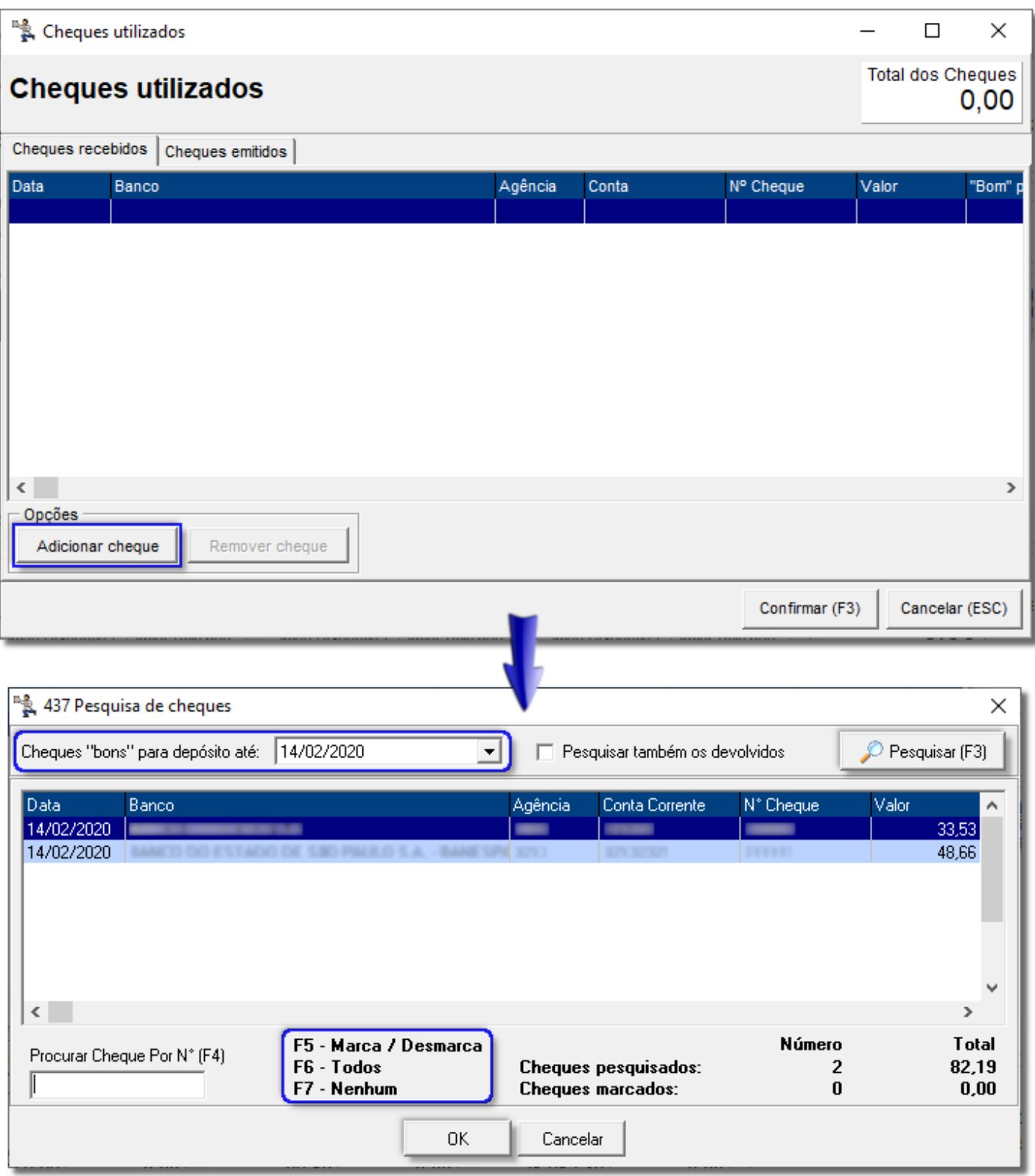

Figura 25 – Seleção de Cheques

Depois de escolhida a data dos Cheques "bons" vielque no botão **de Fesquisar (F3)** ou a tecla de atalho **F3** e serão listados todos os cheques disponíveis até a data escolhida. Com as teclas padrões de seleção marque o (s) que será (ão) utilizado (s) e <sup>e</sup> clique no botão **...................................** Em seguida retornará a tela de "Seleção de Cheques" com os dados marcados na seleção.

 $\bigoplus$  Clicando no botão  $\overline{\phantom{0}}^{0K}$ será finalizada a operação de baixa.

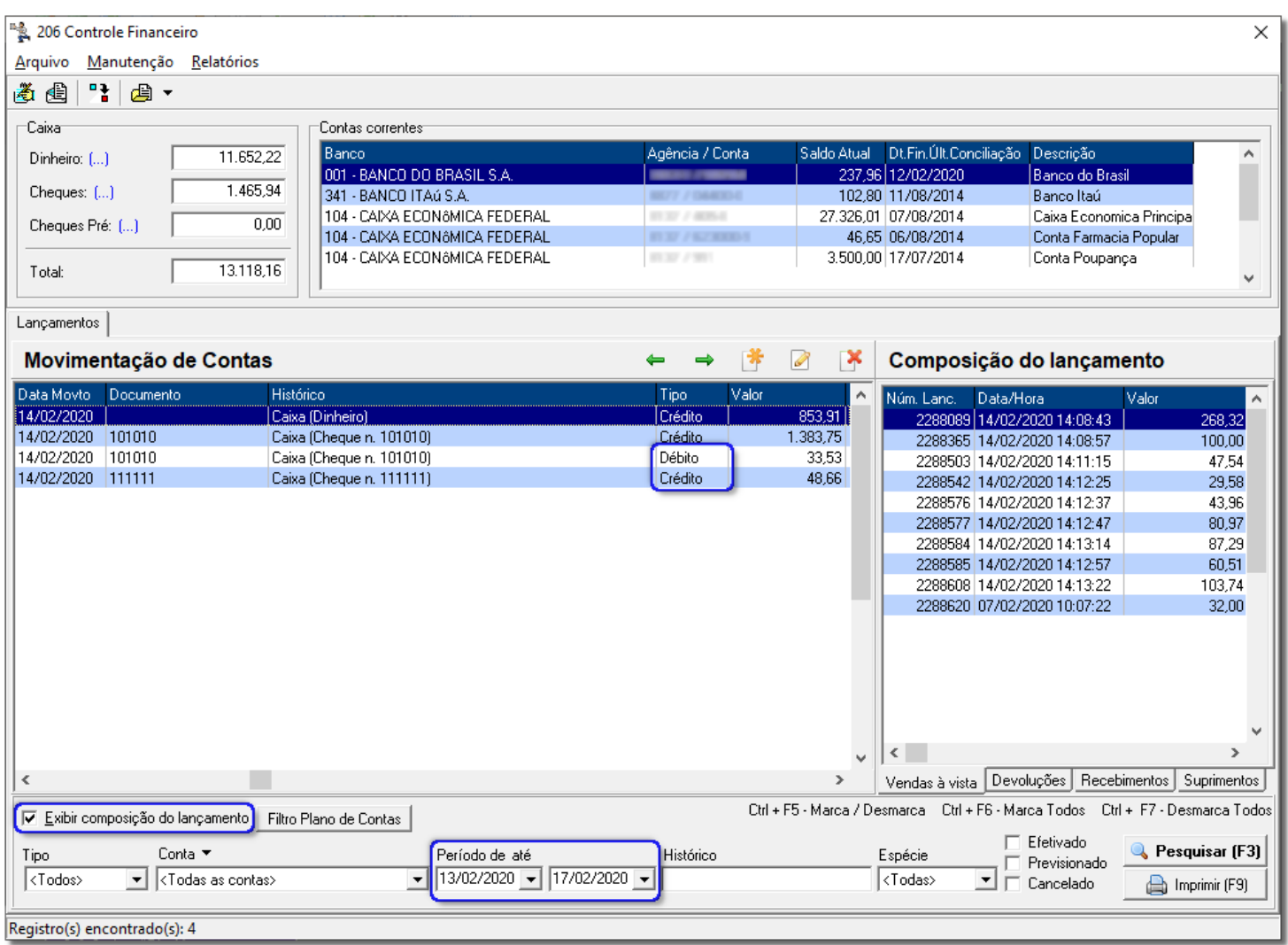

Figura 26 – Controle Financeiro – Movimentação de Contas

Note que foram registrados dois lançamentos como Dinheiro (crédito e débito), isso ocorre, pois para a baixa no financeiro do cheque-pré (utilizado na baixa da conta) o sistema registra a baixa do cheque-pré, a entrada desse dinheiro na conta caixa e a saída do mesmo na conta caixa.

No canto direito será exibida a composição do lançamento. <sup>"</sup>O Clicando duas vezes com o mouse sobre o registro será exibida a tela conforme figura abaixo, indicando os dados do pagamento, e  $\Theta$  clicando no botão Detalhes... em destaque especifica-se as informações e composições dessa baixa.

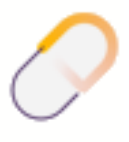

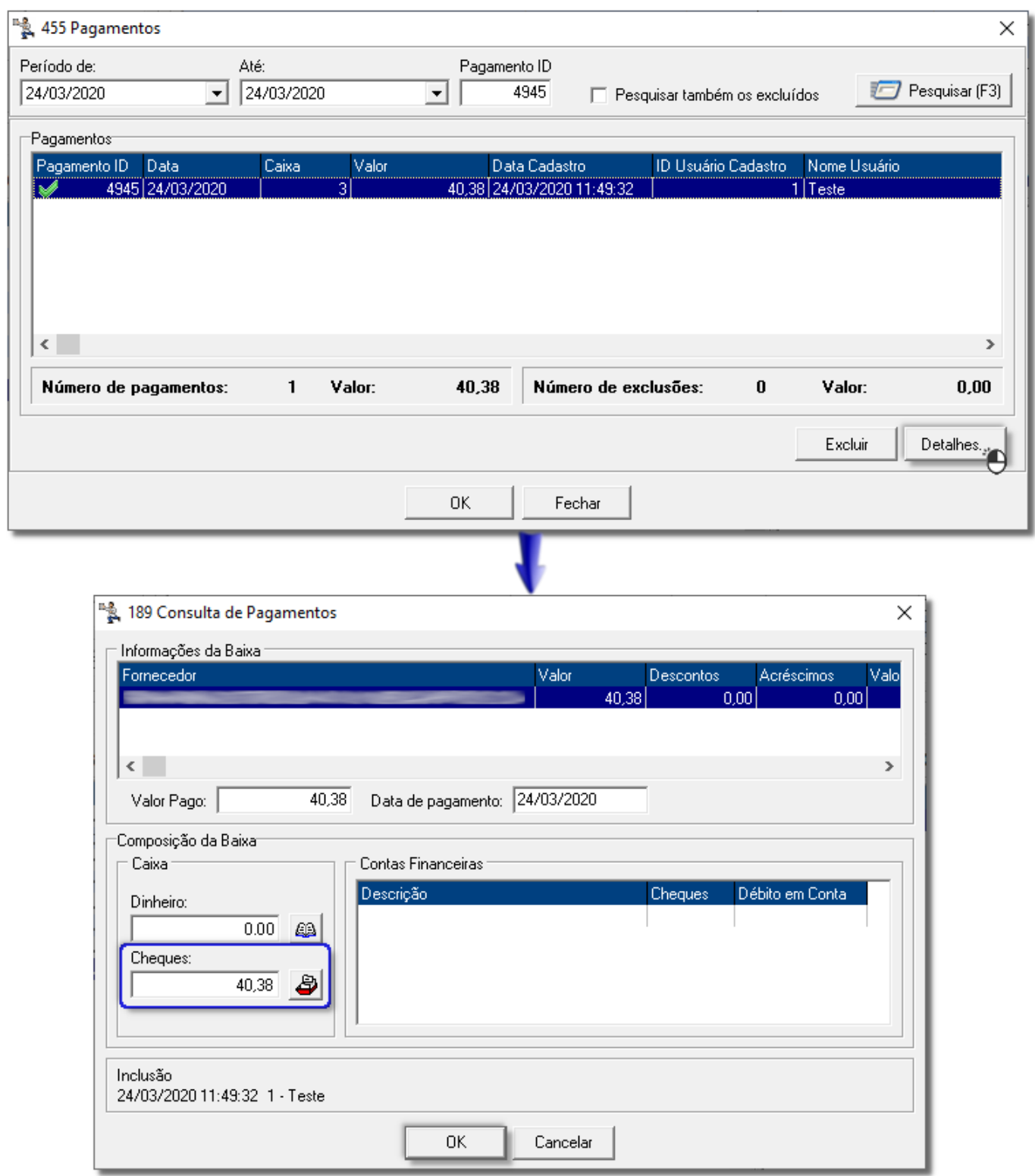

Figura 27 – Consulta de Pagamentos

#### **Nota**

No exemplo citado acima a informação refere-se a *Cheques Recebidos* de clientes, caso fosse em dinheiro apareceria a composição no campo *Dinheiro*, ou na seção *Contas Financeiras* em caso de *Cheques Emitidos* pela drogaria ou *Débito em Conta*.

Para utilizar o valor de uma das *Contas Financeiras*, basta selecionar a desejada e, informar o valor na coluna

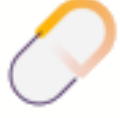

*Débito em Conta*, caso seja em dinheiro, conforme Figura 24 acima.

No caso de cheques, localize a conta que deseja e na coluna "*Cheques"*, correspondente à conta, <sup>en</sup> clique duas vezes para abrir o *Cadastro de Cheques Emitidos*, então localize o cheque com o valor desejado referente à conta selecionada anteriormente, conforme Figura 28 abaixo:

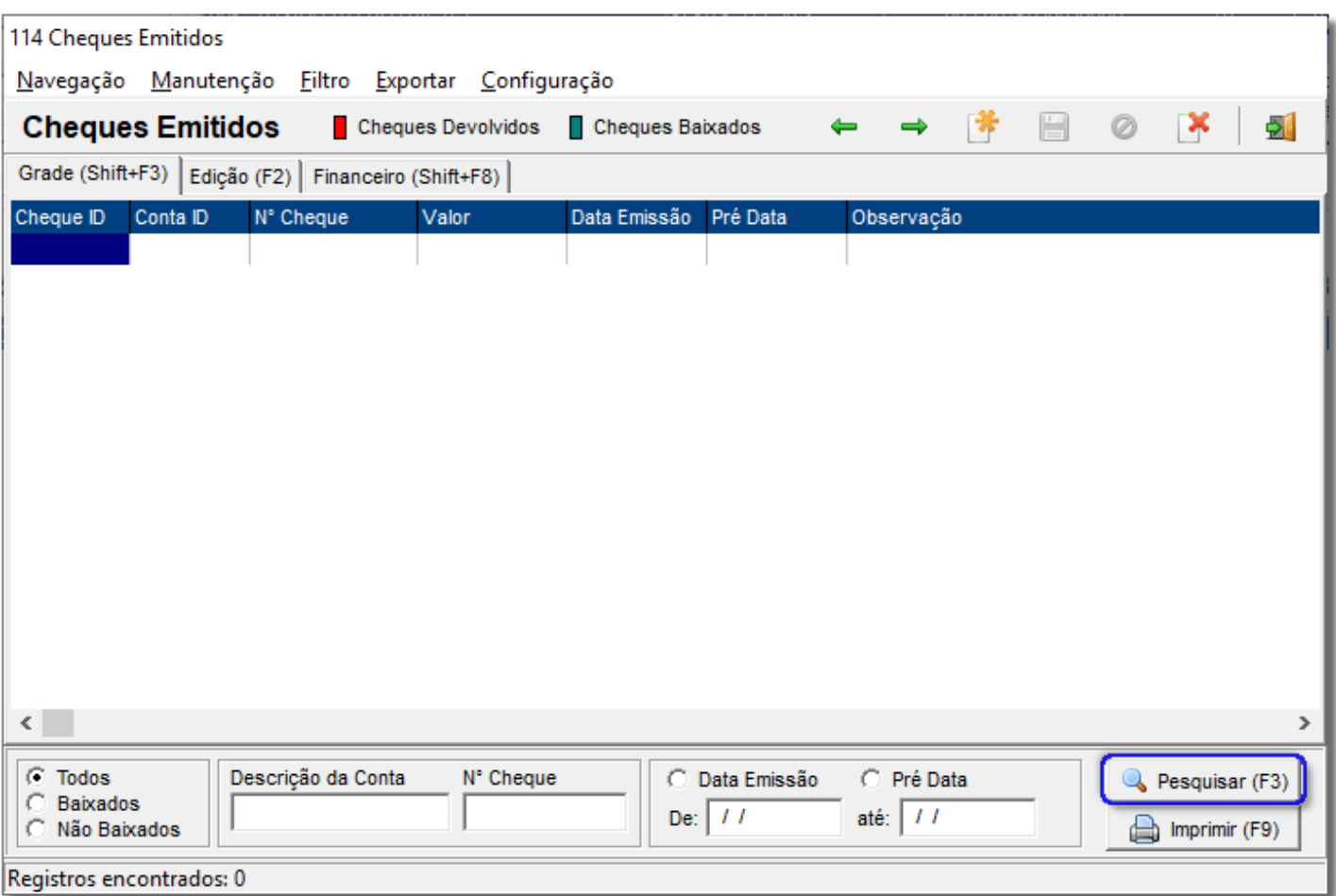

Figura 28 – Cheques Emitidos

ã A seleção do cheque emitido pode dar-se pela numeração do cheque, pela data emissão ou pré data.  $\bigoplus$ Clique no botão **Q** Pesquisar (F3) ou pela tecla de atalho F3 para trazer o cheque solicitado ou a lista de cheques do período selecionado.

Se uma conta for baixada erroneamente ou qualquer outro motivo então esta poderá ser estornada, para isso, selecione a conta que estiver em azul, apenas estas poderão ser estornadas, e <sup>"</sup>O clique no botão "*Estornar*" ou pela tecla de atalho **F8**, confirme o estorno e informe o usuário supervisor e correspondente senha e a conta voltará a aparecer na grade para ser baixada novamente no momento oportuno.

## 10. Fluxo de Caixa

<span id="page-26-0"></span>O fluxo de caixa é um instrumento gerencial que controla e informa todas as movimentações financeiras (entradas e saídas de valores) de um dado período, pode ser diário, semanal, mensal etc., para tomada de decisão. É composto dos dados obtidos dos controles de contas a pagar, contas a receber, de vendas, de despesas, de saldos

de aplicações, e de todos os demais elementos que representem as movimentações de recursos financeiros da empresa.

Para acessar a opção de "*Fluxo de Caixa*", vá ao menu *Relatórios > Fluxo de Caixa* e será exibida uma tela conforme o exemplo abaixo:

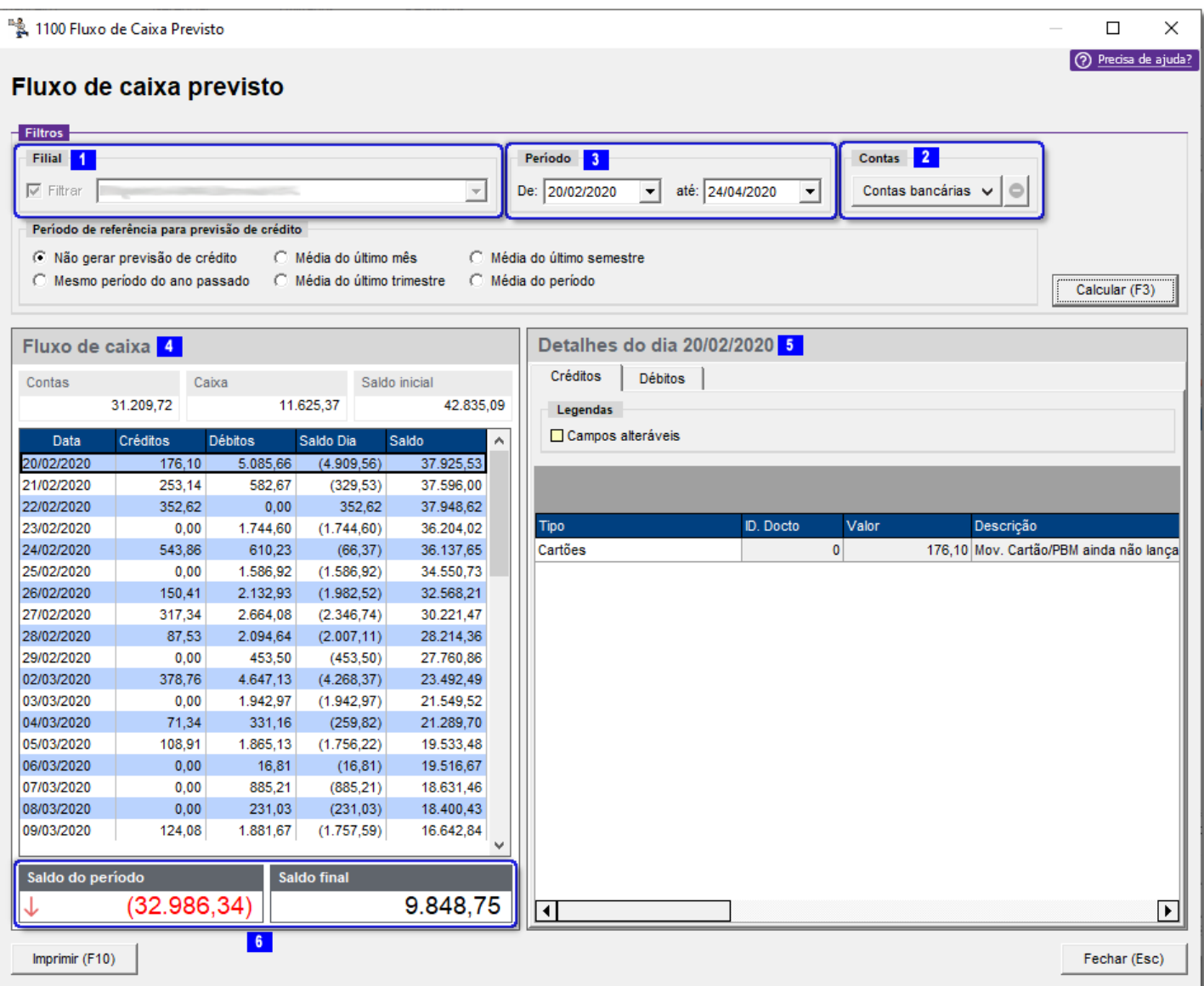

Figura 29 – Fluxo de Caixa Previsto

É possível selecionar a Filial **1,** verificando individualmente ou por uma visão geral, também escolher qual(is) a(s) Conta(s) a ser(em) verificadas <sup>2</sup>, utilizando as teclas de seleção padrão do Linx Big, em seguida definir o Período 3.

<sup>2</sup>O Clicando no botão **serão exibidas as movimentações de débito** e crédito do "*Fluxo de Caixa*"

,

constando informações dos valores em *Contas* (valor constante na(s) conta(s) bancária(s)), em *Caixa* (disponível em Dinheiro no caixa) e *S.Inicial* (Saldo Inicial ). As movimentações são dispostas por ordem de data, em um resumo geral dos "*Créditos", "Débitos", "Saldo do Dia"* e "*Saldo Geral"*. Na coluna ao lado *Detalhes* do dia 5 são

discriminadas detalhadamente as movimentações do dia selecionado na coluna da esquerda, por meio dos botões "*Créditos*" e "*Débitos*".

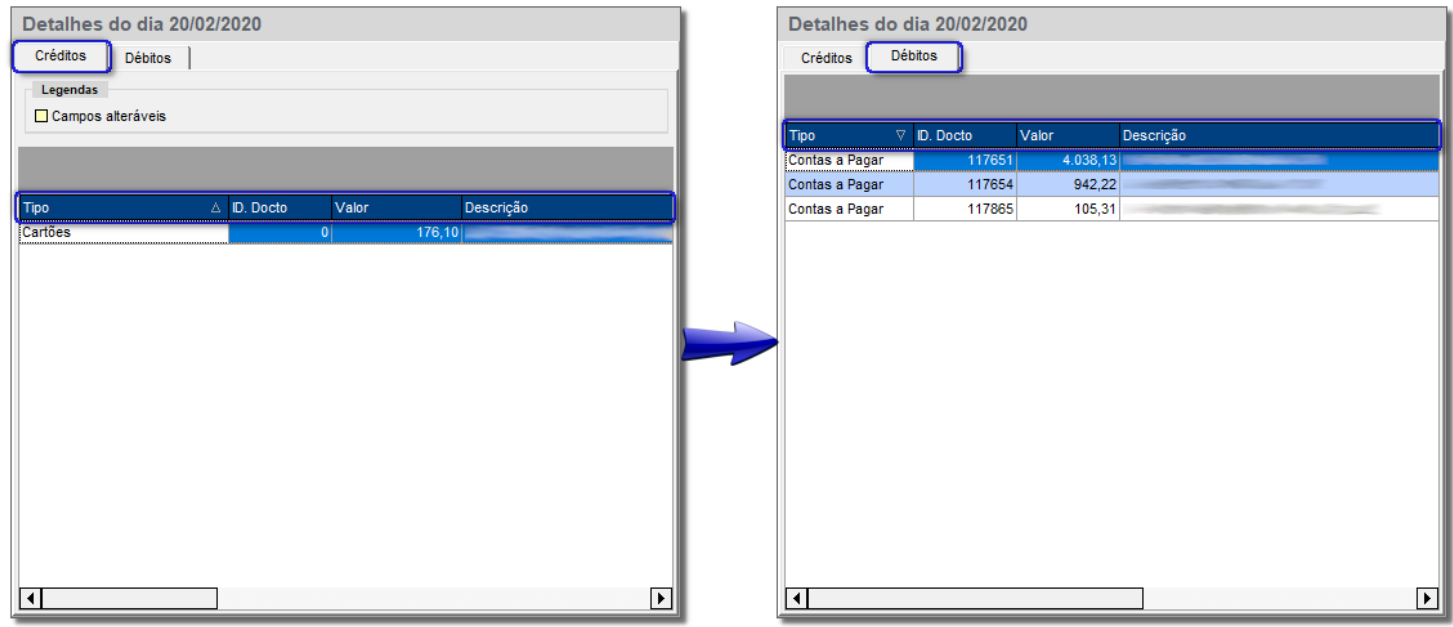

Figura 30 - Detalhes

Para uma visualização personalizada pode-se  $\bigoplus$  clicar no nome da coluna destacado em azul no exemplo acima e arrastá-lo para cima, então o sistema ordenará pela coluna selecionada, no caso dos créditos será usada como exemplo a coluna "*Empresa"* e nos débitos a coluna "*Descrição"*, conforme abaixo:

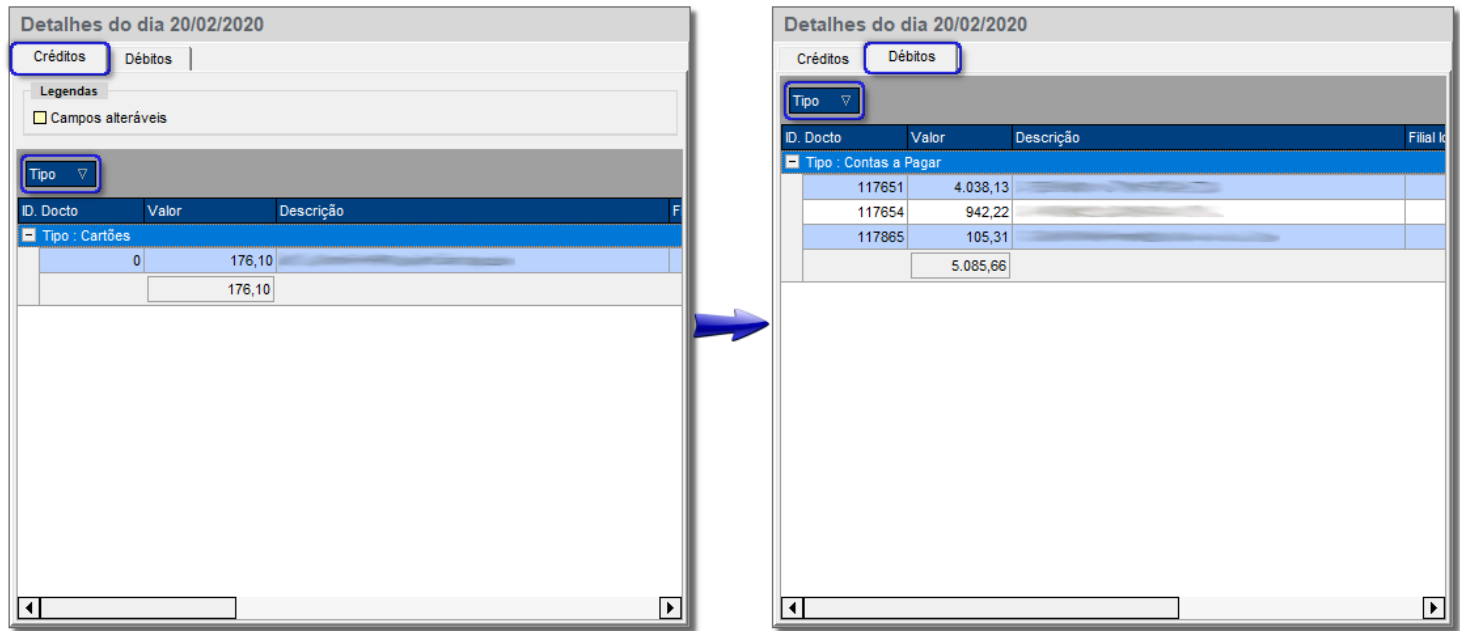

Figura 31 - Detalhes

 $\Theta$  Clicando no sinal de + mostra-se detalhadamente o registro selecionado.

#### **Nota**

Pode-se fazer esse filtro com qualquer coluna da grade, bem como desfazê-lo da mesma forma, arrastando

o filtro de volta para a grade.

Também são relacionados no final da tela os "*Saldos do Período*" e "*Saldo Final*" , sendo composto pelo *Saldo Inicial + Créditos – Débitos*.

Para imprimir um relatório com a movimentação demonstrada no período selecionado basta  $\bigoplus$  clicar no botão

Imprimir o mesmo será visualizado na tela.

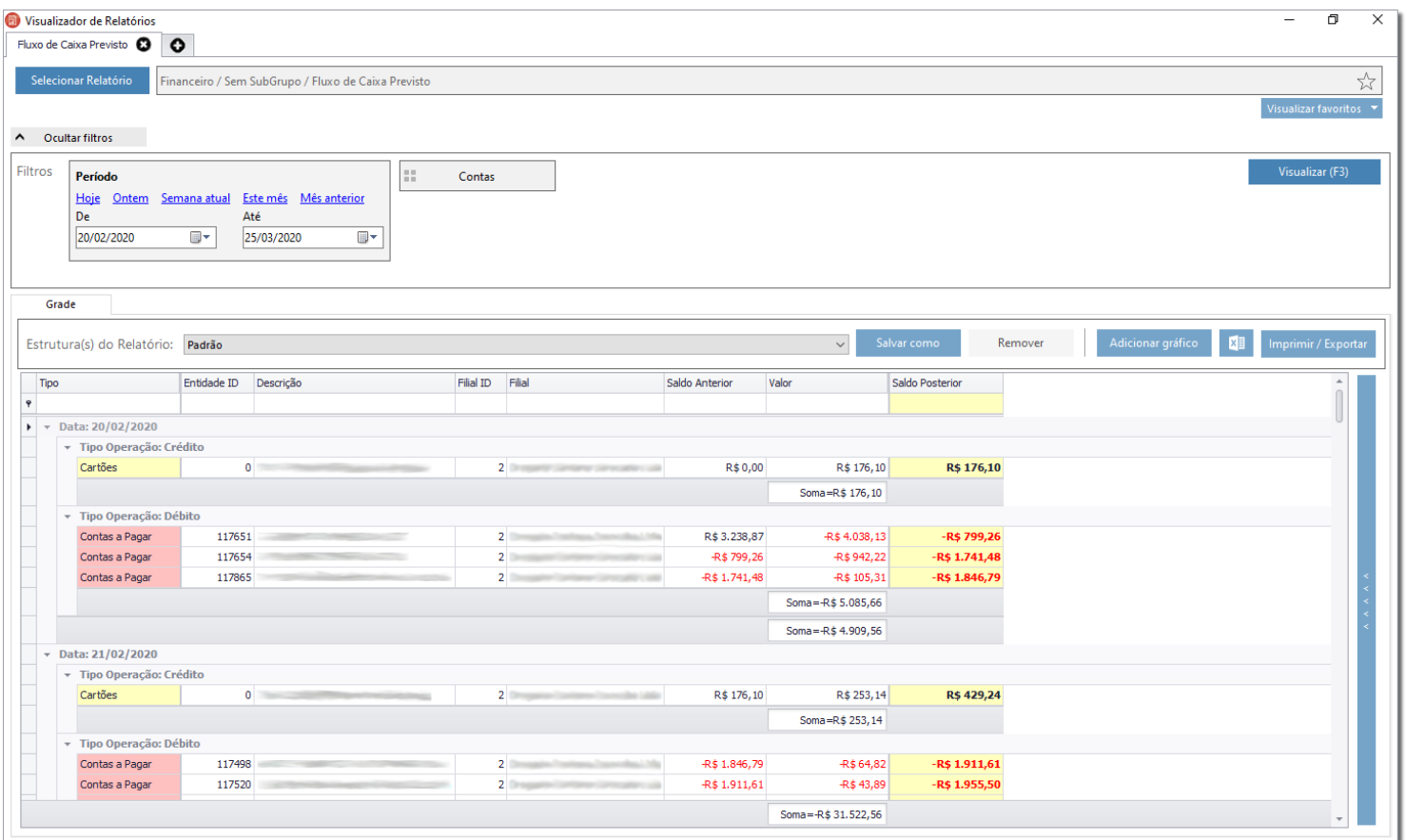

Figura 32 – Relatório Fluxo de Caixa Previsto

## 11. Conciliação Bancária

<span id="page-29-0"></span>O objetivo da conciliação é corresponder os saldos das contas contábeis de *Bancos - Conta-Movimento* ou *Similares*, com o demonstrado no respectivo extrato bancário da conta corrente.

Como se trata de procedimento que assegurará o gerenciamento financeiro e o cumprimento dos princípios da oportunidade e fidedignidade das informações contábeis, deve ser elaborado com segregação de função, de forma contínua e ininterrupta.

Para acessar o módulo de conciliação bancária, é possível fazê-lo de 2 formas, conforme descrito no exemplo abaixo:

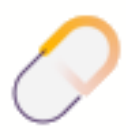

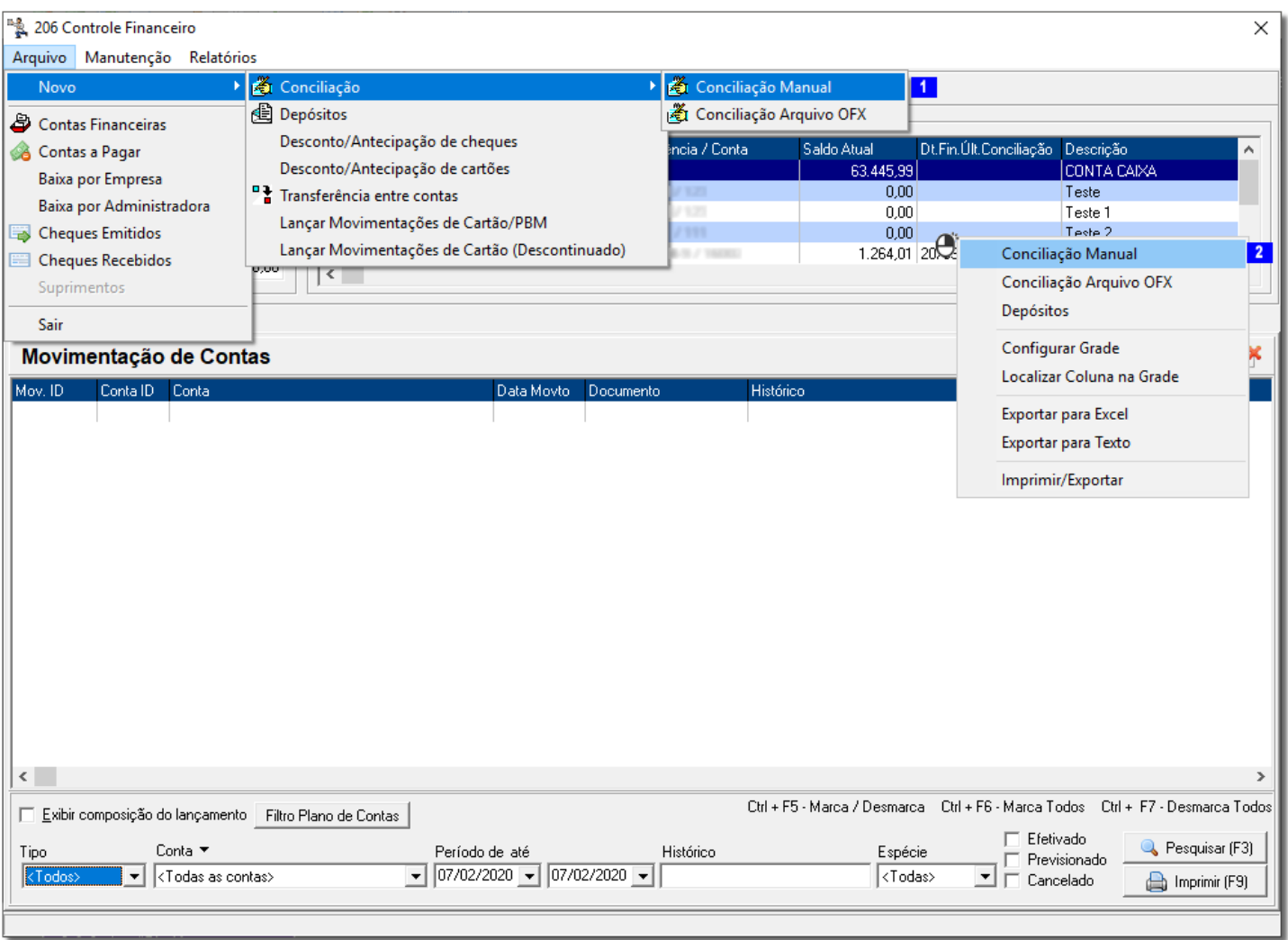

Figura 33 – Conciliação Manual

Na primeira forma, acesse o menu *Arquivo > Novo > Conciliação > Conciliação Manual* e na segunda forma, clique com o botão direito do mouse e escolha a opção *Conciliação Manual*.

#### **Nota**

Nos dois casos é necessário selecionar primeiramente a conta a ser conciliada.

Será aberta a tela conforme o exemplo abaixo:

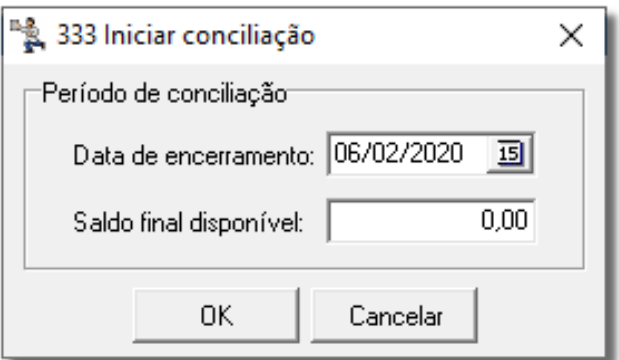

Figura 34 – Iniciar Conciliação

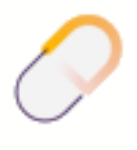

Com o extrato em mãos digite a data de encerramento (período constante no extrato) e o saldo do mesmo, e <sup>"</sup>O clique no botão <u>e uma esta então será aberta a aba "Conciliação"</u> trazendo os débitos e créditos até a data selecionada, conforme discriminado na figura abaixo:

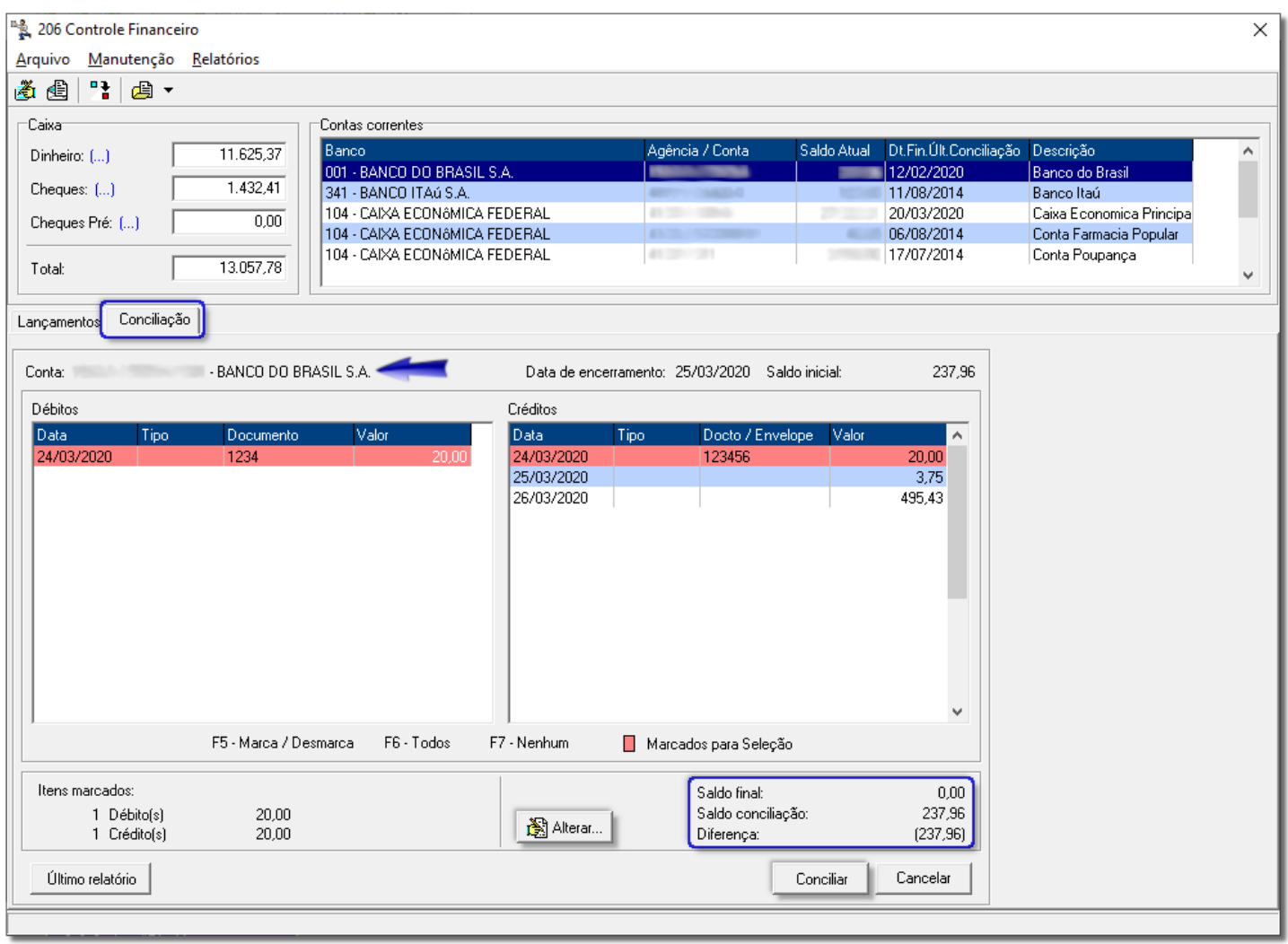

Figura 35 - Conciliação

Nessa aba "*Conciliação*" serão demonstrados os dados da conta, a data escolhida anteriormente e o saldo digitado, juntamente com 2 colunas: *Débito e Crédito*. Nessas colunas serão listados os lançamentos ainda não conciliados até o período selecionado.

Note que no final da tela constam os campos "*Saldo Final*", "*Saldo Conciliação*" e "*Diferença*". Obrigatoriamente a diferença deve ser 0 (zero) para que seja feita a conciliação coerente e real.

No exemplo acima existe uma diferença na conciliação de (R\$ 237,96), onde pode haver duas possibilidades:

1. Está faltando algum lançamento de débito que compõe esse valor. Pode-se resolver essa diferença <sup>2</sup>O clicando na aba "*Lançamentos*" e <sup>2</sup>O clicando o botão novo ou F5, e então será exibida a tela de inclusão de lançamentos, conforme mostra o exemplo abaixo:

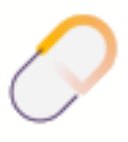

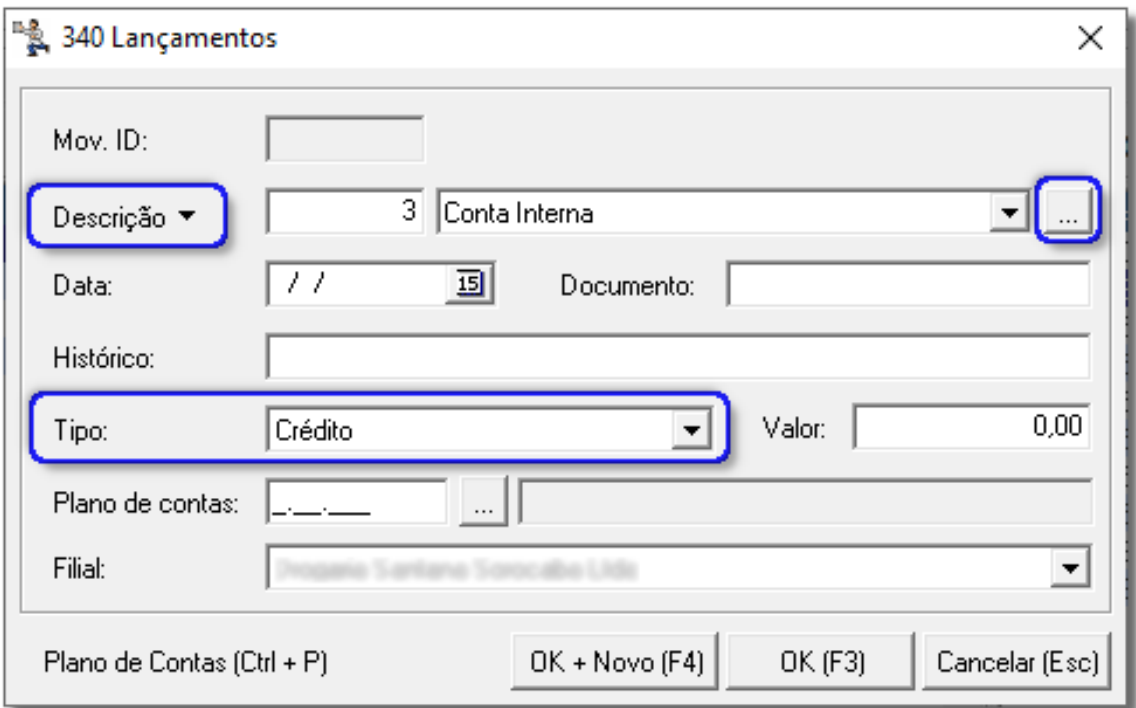

Figura 36 - Lançamentos

Nessa tela é possível escolher o tipo de visualização da conta por meio do botão "*Descrição"* (visualização pelo nome da conta), existindo a opção de "*Conta*" (visualização pelo número da conta). Também é possível acessar a tela de "*Cadastro de Contas Financeiras"* por meio do botão .

#### **Nota**

Essa conta deve ser a mesma conta que está sendo conciliada.

Selecione a data (necessariamente deve estar dentro do período de conciliação), informe o número do documento, caso haja essa informação, o histórico (identificação da conta), o tipo se for *Débito* ou *Crédito*, sendo possível escolher no combo, defina também o plano de contas ao qual pertence esse lançamento e por fim a filial onde está sendo alocado o lançamento.

Ao término desse lançamento existem duas opções de gravação, onde a primeira é  $\bigoplus$  clicando no botão OK (F3) o sistema então grava o lançamento e volta para a aba "*Lançamentos*", e a segunda opção é clicando no botão <sup>OK + Novo (F4)</sub> e então o registro será gravado e a tela permanecerá aberta para a inclusão de um</sup> novo registro.

#### **Nota**

Esses valores deverão ser analisados de acordo com o extrato bancário, onde os mesmos podem ser oriundos de encargos financeiros, juros, dentre outras operações.

2. Na aba "*Conciliação*" também existe o botão Alterar **、 图 Alterar** , que volta para a mesma tela do exemplo acima, podendo alterar o valor ou data do registro, caso o lançamento esteja em dia errado.

Após efetuar a inclusão dos lançamentos faltantes no sistema, volte para a aba "*Conciliação*" e marque os itens a serem conciliados com as teclas padrões do Linx Big, e assim a diferença será anulada.

| 206 Controle Financeiro                                        |                                     |                          |                                                 |                         |                                  |                 | $\mathbf{x}$             |
|----------------------------------------------------------------|-------------------------------------|--------------------------|-------------------------------------------------|-------------------------|----------------------------------|-----------------|--------------------------|
| Manutenção Relatórios<br>Arquivo                               |                                     |                          |                                                 |                         |                                  |                 |                          |
| 10.7<br>道道                                                     |                                     |                          |                                                 |                         |                                  |                 |                          |
| Caixa                                                          | Contas correntes                    |                          |                                                 |                         |                                  |                 |                          |
| 0.00                                                           | Banco                               |                          | Agência / Conta                                 | Saldo Atual             | Dt.Fin.Últ.Conciliação Descrição |                 | ۸                        |
| Dinheiro:                                                      | 237 - BANCO BRADESCO S.A.           |                          | 23663/202185                                    |                         | 4.134.94 15/06/2010              | <b>BRADESCO</b> |                          |
| 4.484.43<br>Cheques: []                                        | 237 - BANCO BRADESCO S.A.           |                          | 284-37202277                                    |                         | 5.860.82 14/06/2010              | <b>BRADESCO</b> |                          |
|                                                                | 237 - BANCO BRADESCO S.A.           |                          | 2363/19963                                      |                         | 2.772.09 11/06/2010              | <b>BRADESCO</b> |                          |
| 0.00<br>Cheques Pré: []                                        | 237 - BANCO BRADESCO S.A.           |                          | <b>FRIED / HOOFPYFE</b>                         |                         | 111.18 02/06/2010                | <b>BRADESCO</b> |                          |
|                                                                | 237 - BANCO BRADESCO S.A.           |                          | 2363/20064                                      |                         | 5.478,09 14/06/2010              | <b>BRADESCO</b> | $\overline{\phantom{a}}$ |
| 4.484,43<br>Total:                                             | $\leftarrow$                        |                          |                                                 |                         |                                  |                 | ¥.                       |
| Conciliação<br>Lancamentos<br>Conta: 237 - BANCO BRADESCO S.A. |                                     |                          | Data de encerramento: 26/11/2012 Saldo inicial: |                         | 4.134,94                         |                 |                          |
| <b>Débitos</b>                                                 |                                     | Créditos                 |                                                 |                         |                                  |                 |                          |
|                                                                |                                     |                          |                                                 |                         |                                  |                 |                          |
| Tipo<br>Data.<br>Documento                                     | Valor<br>$\mathbf{A}$               | Data                     | Tipo<br>Documento                               | Valor                   | ×.                               |                 |                          |
| 01/10/2011                                                     | 1.251,00                            | 12/07/2010               |                                                 | CARTAO VISA PARI        | 742,41                           |                 |                          |
| 01/10/2011<br>$\overline{c}$                                   | 89,75                               | 12/07/2010<br>13/07/2010 | Cartão Visa<br>Cartão Visa                      |                         | 853,63                           |                 |                          |
|                                                                |                                     | 14/07/2010               | Cartão Visa                                     |                         | 229,85<br>74,31                  |                 |                          |
|                                                                |                                     | 15/07/2010               | Cartão Visa                                     |                         | 429,17                           |                 |                          |
|                                                                |                                     | 16/07/2010               | Cartão Visa                                     |                         | 194,11                           |                 |                          |
|                                                                |                                     | 26/07/2010               |                                                 | CARTAO VISA PARI        | 91,54                            |                 |                          |
|                                                                |                                     | 27/07/2010               |                                                 | CARTAO VISA PARI        | 20,52                            |                 |                          |
|                                                                | Ξ                                   | 09/08/2010               |                                                 | CARTAO VISA PARI        | 36,44                            |                 |                          |
|                                                                |                                     | 30/08/2010               |                                                 | CARTAO VISA PARI        | 20,52                            |                 |                          |
|                                                                |                                     | 09/09/2010               |                                                 | <b>CARTAO VISA PARI</b> | $36.44 =$                        |                 |                          |
|                                                                |                                     | 26/09/2011               | 4000048<br>Cheques                              |                         | 73,81                            |                 |                          |
|                                                                |                                     | 19/2011                  | 400006-4<br>Cheques                             |                         | 132,00                           |                 |                          |
|                                                                | F5 - Marca / Desmarca<br>F6 - Todos | F7 - Nenhum              | Marcados para Seleção                           |                         |                                  |                 |                          |
| Itens marcados:                                                |                                     |                          | Saldo final:                                    |                         | 3.000,00                         |                 |                          |
| 1.340.75<br>2 Débito[s]                                        |                                     |                          | Saldo conciliação:                              |                         | 3.000,00                         |                 |                          |
| 205,81<br>2 Crédito(s)                                         |                                     | 图 Alterar                | Diferença:                                      |                         | 0.00                             |                 |                          |
| Último relatório                                               |                                     |                          |                                                 | Conciliar               | Cancelar                         |                 |                          |
|                                                                |                                     |                          |                                                 |                         |                                  |                 |                          |
|                                                                |                                     |                          |                                                 |                         |                                  |                 |                          |

Figura 37 – Controle Financeiro – Conciliação

Caso queira saber das informações da última conciliação, existe o botão "*Último Relatório*" no canto inferior à esquerda. Então será visualizado um relatório detalhado da última conciliação.

Depois de confirmadas as seleções e a diferença estando zerada, <sup>"A</sup> clique no botão <u>e Conciliare I</u>, então serão exibidos a confirmação da conciliação e o relatório, conforme exemplo abaixo:

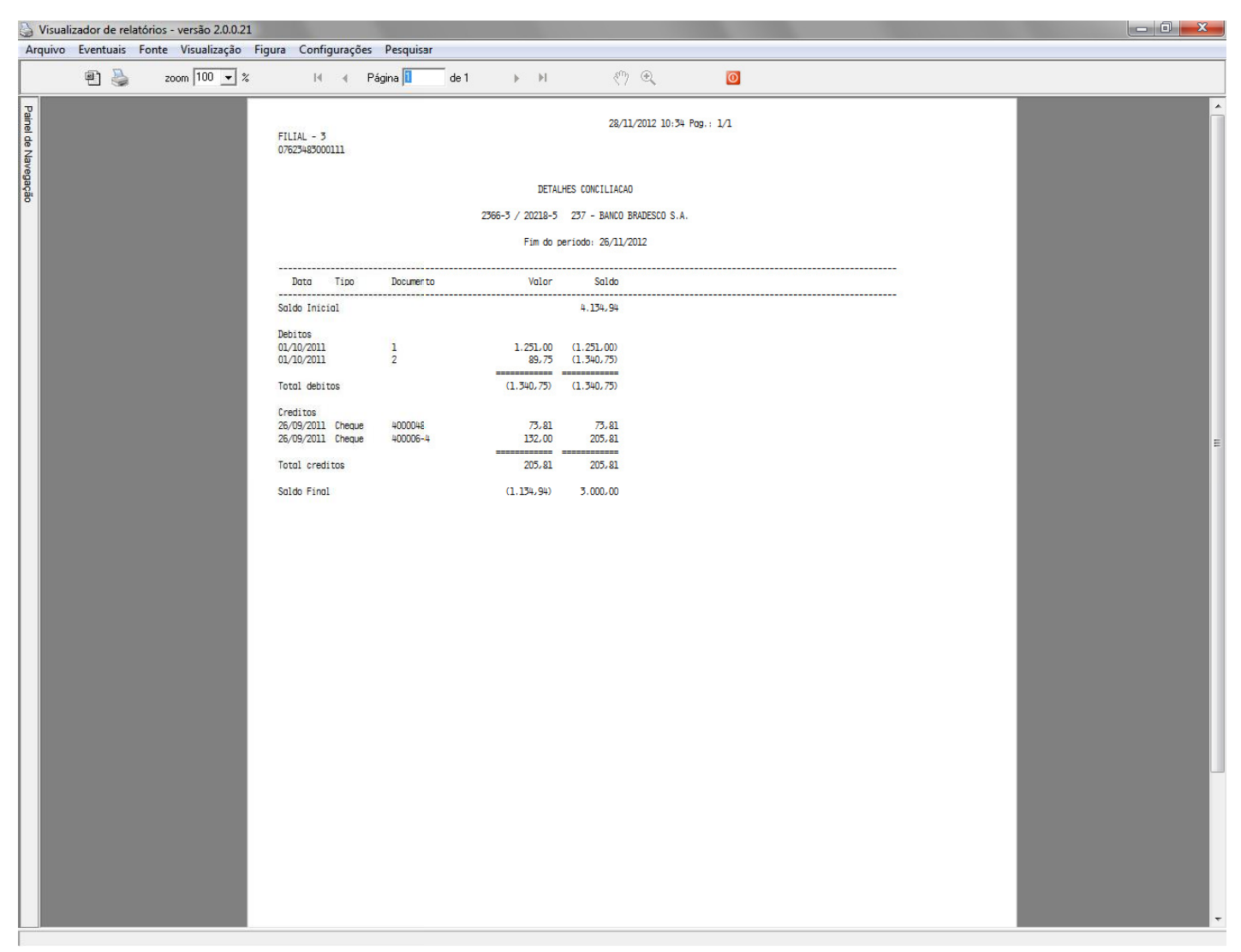

Figura 38 – Visualizador Relatório

## <span id="page-34-0"></span>12. Conciliação Bancária por Arquivo OFX

O arquivo com formato OFX contém as mesmas informações do extrato bancário, normalmente emitido por ATM's (caixas eletrônicos) ou caixas convencionais, e geralmente é fornecido por praticamente todos os bancos ativos do Brasil. O arquivo OFX pode ser obtido via Internet Banking.

Após salvar ou exportar o extrato bancário no formato OFX, o mesmo deve estar localizado em um diretório específico ou no diretório do Linx Big para que possa ser utilizado no momento da conciliação. Para configurar o diretório em que o sistema lerá o arquivo OFX, vá ao menu *Configurações > Filiais > Financeiro* e será exibida a seguinte tela:

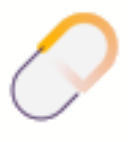

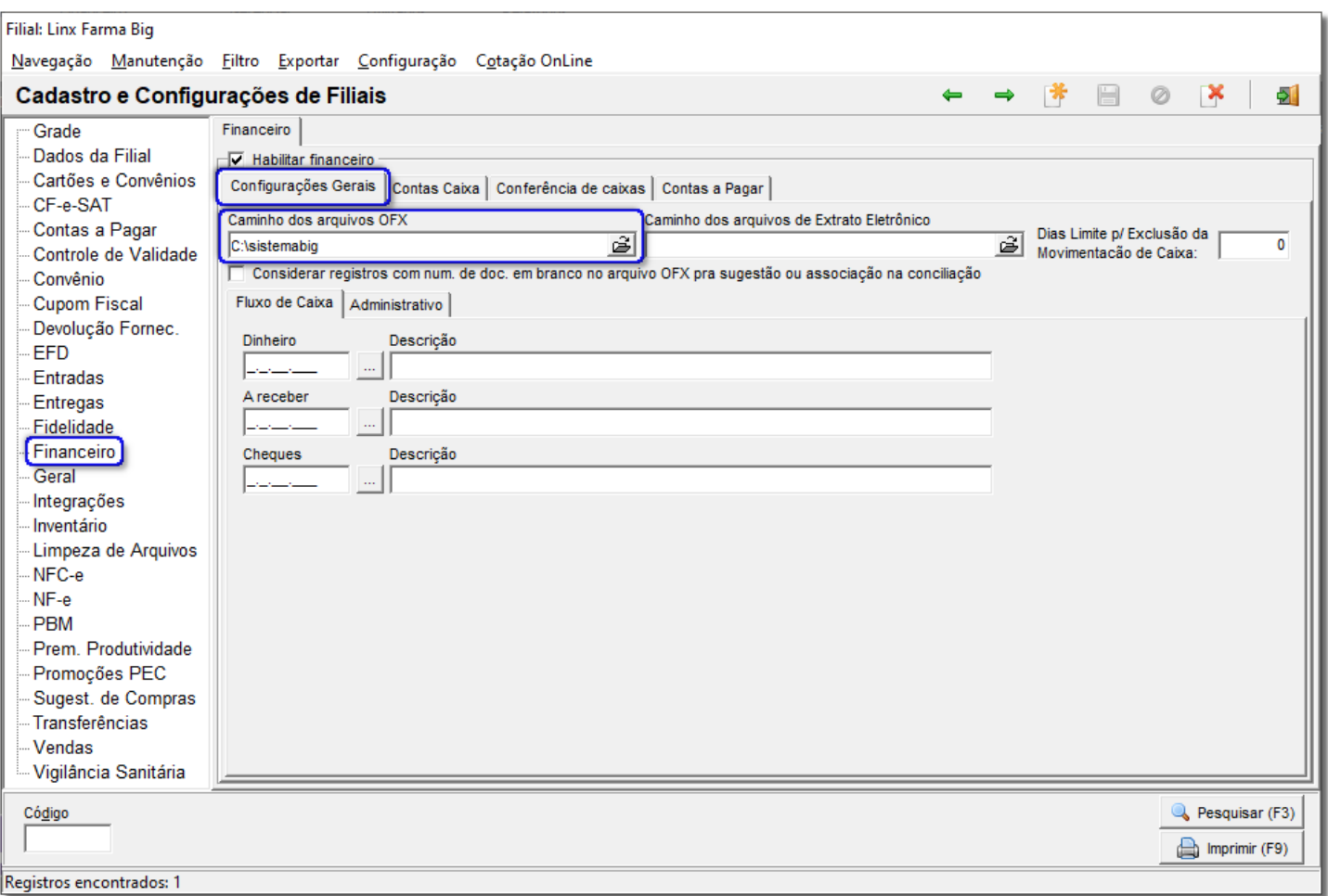

Figura 39 – Configurações Financeiro – Arquivo OFX

Informe o local em que o arquivo ficará armazenado para ser lido e salve a configuração.

Para que o Linx Big possa identificar o arquivo OFX para leitura, será necessário que no cadastro do banco (*Contas Financeiras*) seja informado no campo Nº Conta no Arquivo OFX, o número da conta de acordo com a maneira que está descrito no arquivo OFX.

Abra o arquivo OFX, salvo anteriormente no diretório configurado, com o *Bloco de Notas* e localize com o atalho **Ctrl + F** a tag ou palavra <*ACCTID*> conforme mostra o exemplo abaixo:

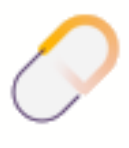

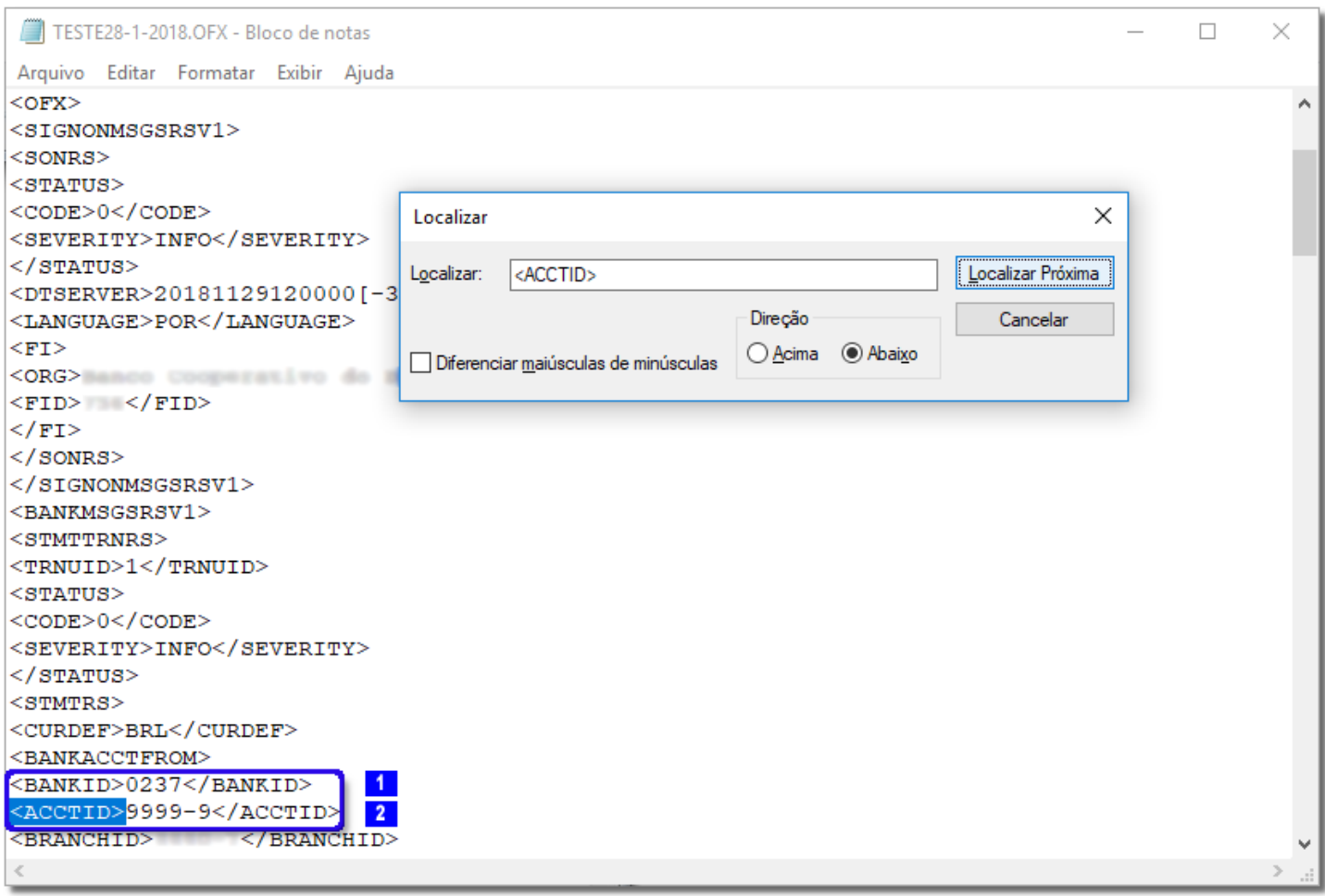

Figura 40 - Extrato

#### **Nota**

O Campo destacado BANKID deve conter o número do banco ao qual pertence o arquivo OFX, caso contrário o arquivo não será lido.

Copie o número na frente da tag, no caso do exemplo acima, 999-9 . Em seguida vá ao menu *Financeiro > Controle Financeiro > Arquivo > Contas Financeiras* e selecione a conta que deseja relacionar ao número copiado. Observe abaixo:

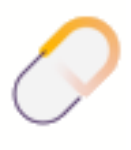

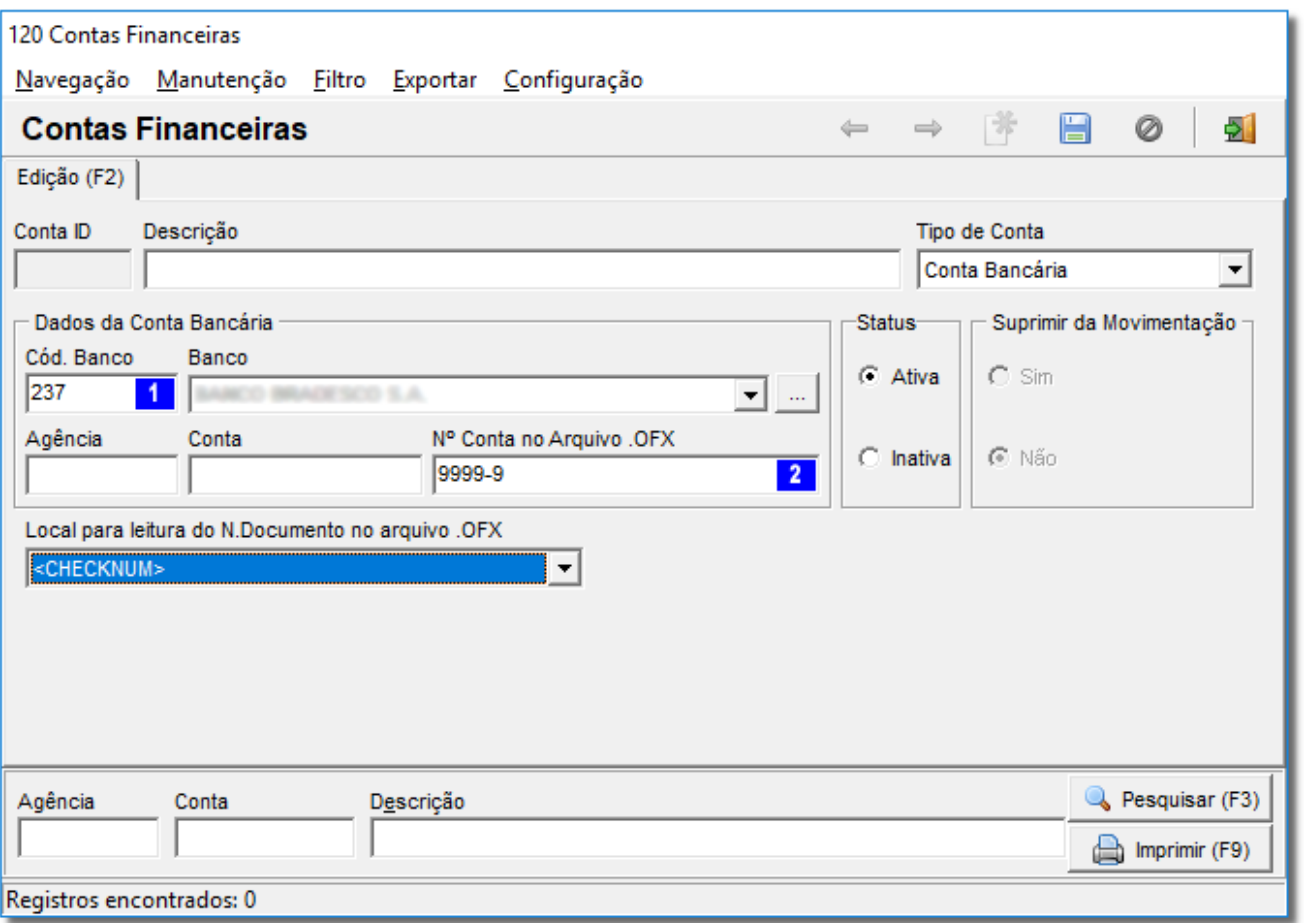

Figura 41 – Contas Financeiras

No campo em destaque informe o número copiado  $\frac{2}{3}$  que, como pode ser visto abaixo, é relativo ao número da conta, para a maioria dos bancos, entretanto, este número pode ser variável.

#### **Importante**

Este não é um procedimento obrigatório, desde que os campos *Conta* e *Agência*, já existentes no cadastro, estejam preenchidos corretamente. Entretanto, é uma opção de contorno, pois, cada instituição bancária, tem um formato específico para seu arquivo OFX, dificultando para o Linx Big, a leitura dele é feita por meio do número da conta, que em alguns bancos está associada ao número da agência.

Após o processo acima, vá ao menu *Financeiro > Controle Financeiro* e na seção *Contas* Correntes selecione a conta bancária que deseja fazer a conciliação usando o arquivo OFX. Em seguida vá ao menu *Arquivo > Novo > Conciliação > Conciliação Arquivo OFX* e será exibida a seguinte tela:

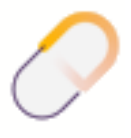

Farm

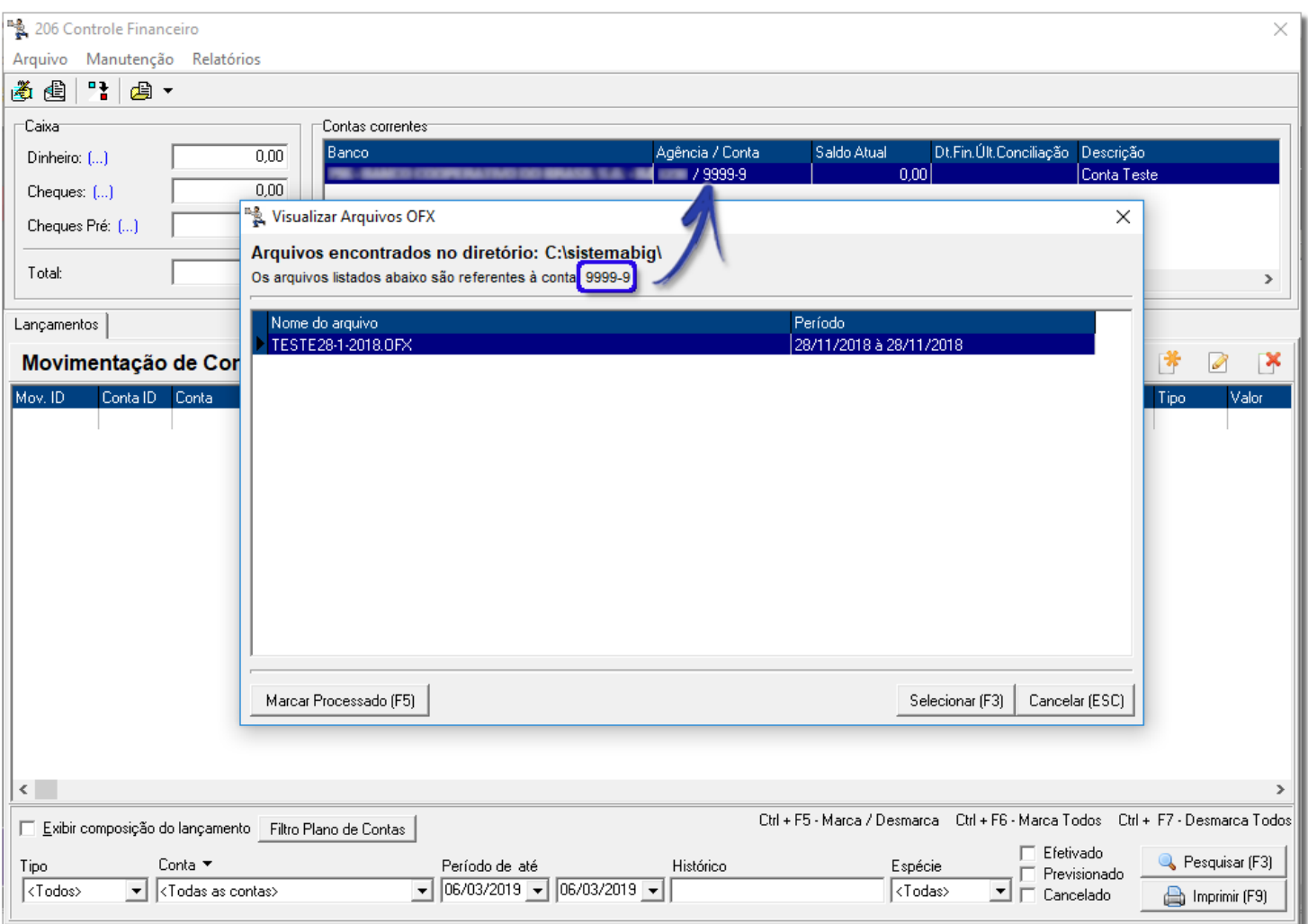

Figura 42 – Visualizar Arquivos OFX

Se o arquivo OFX correspondente ao banco selecionado estiver no diretório correto, será localizado e lido pelo sistema, mostrando o período de movimentação contido no arquivo, conforme o exemplo acima. Se não houver nenhum arquivo OFX no diretório ou o banco selecionado não corresponder ao (s) arquivo (s) existente (s) não será listado nenhum arquivo.

O botão Marcar Processado (F5) ou atalho **F5** poderá ser utilizado quando o arquivo OFX já tiver sido associado e conciliado com a conta bancária em outro momento. Então após acessar este botão, o arquivo deixará de existir na listagem de OFX, deixando outros arquivos disponíveis para conciliação.

Selecione o arquivo desejado e <sup>co</sup>clique no botão **Selecionar (F3)** ou atalho **F3** e será exibida uma caixa de texto em que deve ser informado o saldo da conta até o dia atual. Após confirmar o saldo será exibida a seguinte tela:

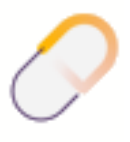

Farm

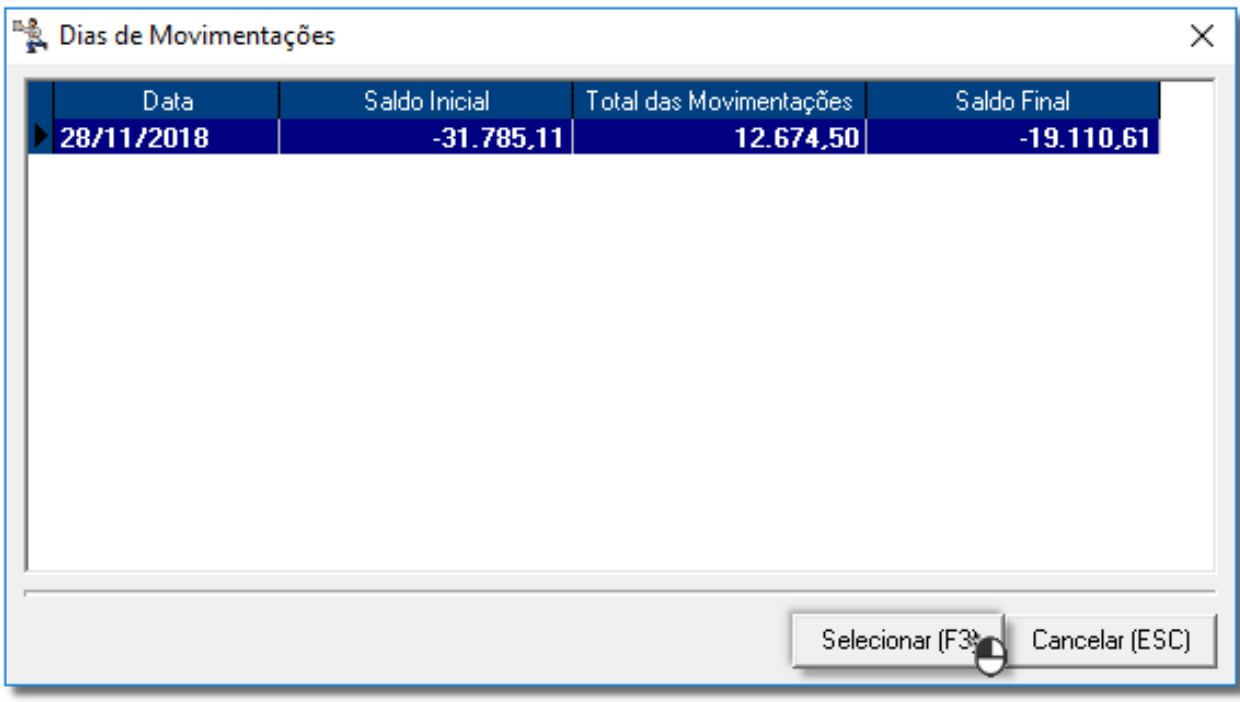

Figura 43 – Dias de Movimentações

Selecione até qual data deseja fazer a conciliação e  $\Box$  clique no botão **concementação** ou atalho **F3** e antes de exibir os registros do arquivo. OFX o sistema exibirá uma tela chamada *Cadastro de Expressão-Chave*, semelhante ao exemplo abaixo:

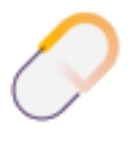

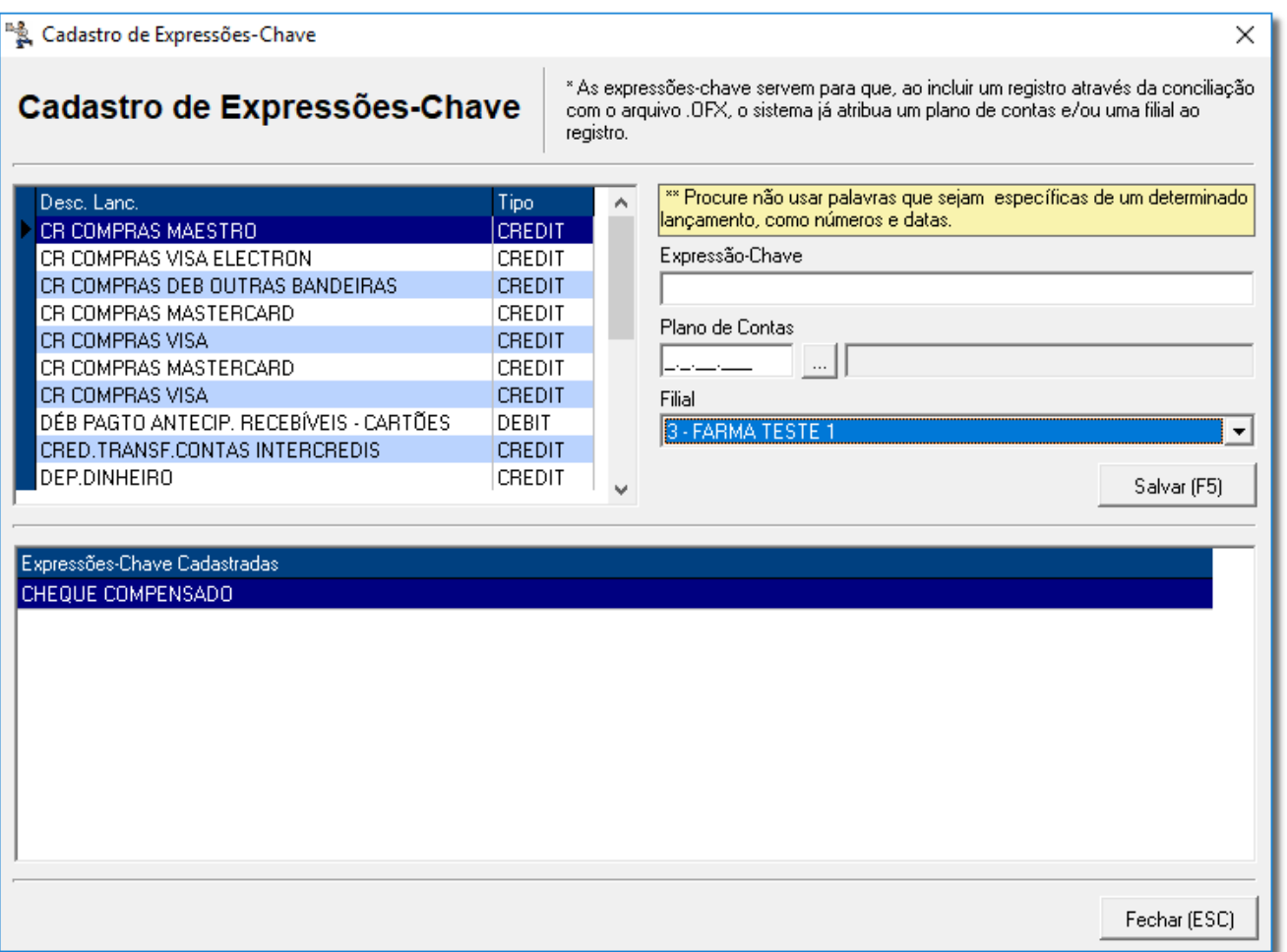

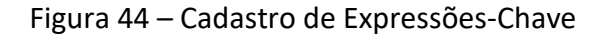

As Expressões-Chave são as descrições dos lançamentos extraídas no arquivo OFX que poderão ser associadas à planos de contas filiais já existentes pra facilitar as próximas conciliações da mesma conta bancária, sem ter a necessidade de efetuar o mesmo processo em toda conciliação, a menos que existam novas expressõeschave armazenadas no OFX.

Para cadastrar uma *Expressão Chave*, selecione a descrição desejada na tela onde é mostrado o tipo da operação, Crédito ou Débito, na parte superior da tela. Ao selecionar a descrição do lançamento, o mesmo poderá ser associado à um plano de contas, referente ao tipo de operação. Por exemplo, se for uma operação de Crédito, o plano de contas escolhido deve ser do tipo Receita. Se for uma operação de débito, o plano de contas escolhido

deve ser do tipo Despesa. Em seguida selecione a filial em que a expressão será utilizada e <sup>"</sup>O clique no botão Salvar

ou atalho **F5**. Automaticamente a descrição do lançamento será eliminada da parte de cima da tela e será exibida como expressão-chave cadastrada na parte de baixo conforme o exemplo acima.

Para que o sistema não fique solicitando que seja cadastrada uma expressão-chave de um determinado registro não associado, mas também não deseja que o mesmo possua uma filial e/ou um plano de contas associado, basta cadastrar uma expressão-chave para este registro mas não informar o plano de contas e nem a filial, assim o sistema não exibirá mais esse registro no *Cadastro de Expressões-Chave* e também não informará um plano de contas e uma filial ao cadastrar esse lançamento, entretanto, no momento da associação será necessário informar um plano de contas válido para o registro pra finalizar a operação.

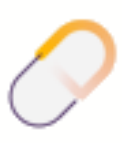

Após cadastrar as expressões-chave desejadas,  $\bigoplus$  clique em  $\Box$  Salvar (F5)  $\Box$  ou atalho F5 e então o arquivo OFX será lido por completo mostrando na tela todos os lançamentos e operações, observe abaixo:

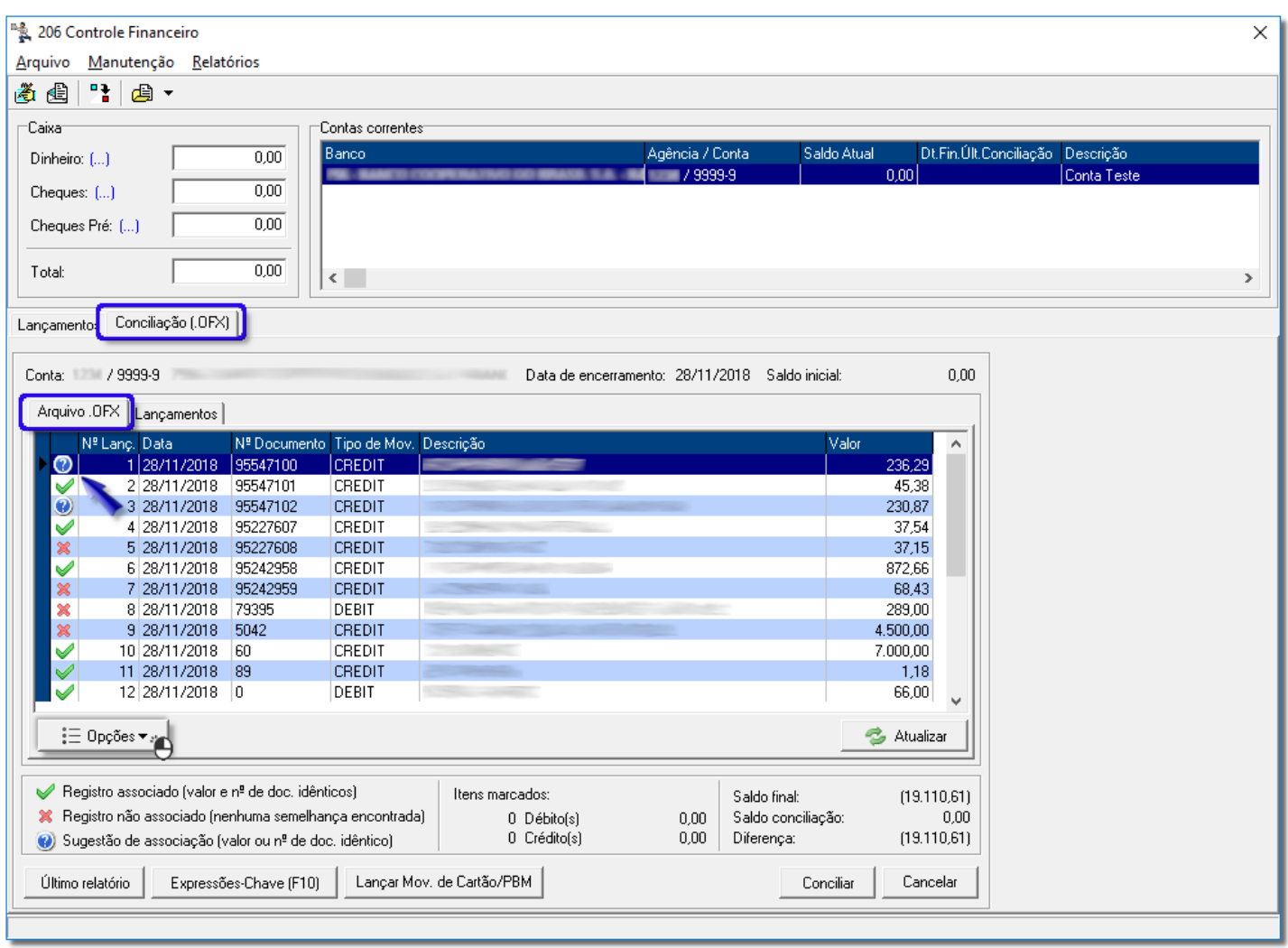

Figura 45 – Controle Financeiro - Conta

O sistema tentará fazer a associação automática dos registros do arquivo OFX com os do banco de dados. Se o sistema encontrar um registro no banco com o mesmo valor e número de documento do registro do Arquivo OFX então eles serão associados um ao outro.

Pode ser que o sistema considere o registro como uma *Sugestão de Associação* e, para que isso aconteça, o tipo de movimentação (*Crédito ou Débito*), valor ou número do documento do registro devem ser iguais ao do Arquivo OFX, e então o sistema marcará o registro do arquivo dessa maneira (esta sugestão poderá conter mais de um registro do banco, depende exclusivamente do tipo de informação semelhante encontrada).

Nos registros que há sugestão de associação o usuário poderá <sup>"Herd</sup>icar no botão "Visualizar *Correspondência"* ou atalho **F2** e selecionar qual o registro do banco de dados corresponde ao registro do Arquivo OFX. Ao pressionar **F2** sobre um registro associado o sistema exibirá qual o registro ao banco que está relacionado ao registro selecionado.

Se a sugestão for correspondente ao registro selecionado, os mesmos poderão ser associados, conforme mostra o exemplo abaixo

| 206 Controle Financeiro                                                                                                    |
|----------------------------------------------------------------------------------------------------|
| Manutenção Relatórios<br>Arquivo                                                                                                    |
| 막  <br>国、<br>道国                                                                                                    |
| -Caixa-<br>Contas correntes <sup>-</sup>                                                                                                    |
| Dt:Fin.Últ:Conciliação<br>Agência / Conta<br>Saldo Atual<br>Descrição<br>Banco<br>0,00<br>Dinheiro: []<br>79999-9<br> 0,00 <br>Conta Teste<br>$-144$                                                                                  |
| 0,00<br>Cheques: []                                                                                                    |
| 0.00<br>Cheques Pré: ()                                                                                                    |
|                                                                                                    |
| 0,00<br>Total:<br>$\langle$<br>$\,$                                                                                                    |
| Lançamentos Conciliação (.OFX)                                                                                                    |
|                                                                                                    |
| Data de encerramento: 28/11/2018 Saldo inicial:<br>0.00<br>Conta: / 9999-9<br>756 - RANCO COOPERATIVO DO BRASIL S.A. - RANI                                                                                                    |
| ł.<br>Visualização das correspondências<br>$\times$<br>Arquivo .OFX Lan                                                                                                    |
| Valor<br>N <sup>=</sup> Documento<br>Data<br>Nº Lanç. Da<br>Valor<br>$\blacktriangle$<br>$\theta$<br>66,00                                                                                                    |
| 28/11/2018<br>236,29<br>1 28<br>×<br>2 28<br>45,38                                                                                                    |
| ×<br>Valor.<br>$\vert$ Data<br>Tipo<br><b>Documento</b><br>3 28<br>×<br><b>DEIRAS</b><br>230,87                                                                                                    |
| 28/11/2018<br>66,00<br>n<br>4 28<br>×<br>37,54                                                                                                    |
| 5 28<br>×<br>37,15<br>6 28<br>×<br>872,66                                                                                                    |
| 7 28<br>×<br>68.43                                                                                                    |
| IS - CARTÕES<br>×<br>8 28<br>289,00<br>28<br><b>REDIS</b><br>×<br>4.500,00                                                                                                    |
| 28<br>7.000.00<br>×                                                                                                    |
| 11 28<br>1,18<br>Associar (F3)<br>Fechar (ESC)<br>12 28<br>66,00                                                                                                    |
|                                                                                                    |
| $\stackrel{\circ}{\mathcal{E}}$ Opções $\blacktriangledown$<br><b>3</b> Atualizar                                                                                                    |
|                                                                                                    |
| Registro associado (valor e nº de doc. idênticos)<br>✔<br>Itens marcados:<br>Saldo final:<br>(19.110, 61)<br><sup>8</sup> Registro não associado (nenhuma semelhança encontrada)<br>Saldo conciliação:<br>0,00<br>0,00<br>0 Débito[s] |
| 0 Crédito(s)<br>0,00<br>(19.110, 61)<br>Diferença:<br>O Sugestão de associação (valor ou nº de doc. idêntico)                                                                                                    |
| Lançar Mov. de Cartão/PBM<br>Último relatório<br>Expressões-Chave (F10)<br>Cancelar<br>Conciliar                                                                                                    |

Figura 46 – Visualização das Correspondências

Observe que o número dos documentos e a data são diferentes, entretanto, o tipo de movimentação e o valor são idênticos. Se forem registros correspondentes, <sup>"</sup>O clique no botão <u>Associar (F3)</u> ou atalho **F3**. Se não <sup>"</sup>O clique em Fechar (Esc) ou "Esc" para incluir o lançamento no banco.

#### **Nota**

Se o registro do Arquivo OFX já estiver associado não será possível associá-lo novamente.

Para associar um registro que ainda não tenha sido associado, basta selecionar um dos registros e  $\bigoplus$  clicar no botão "*Incluir Lançamento*" ou atalho **F5** para incluir aquele lançamento no banco. O sistema já irá trazer a tela de lançamento com os dados preenchidos, sendo necessário apenas selecionar a filial e o plano de contas, caso não tenha uma expressão-chave relacionada ao registro. Observe abaixo:

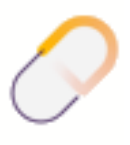

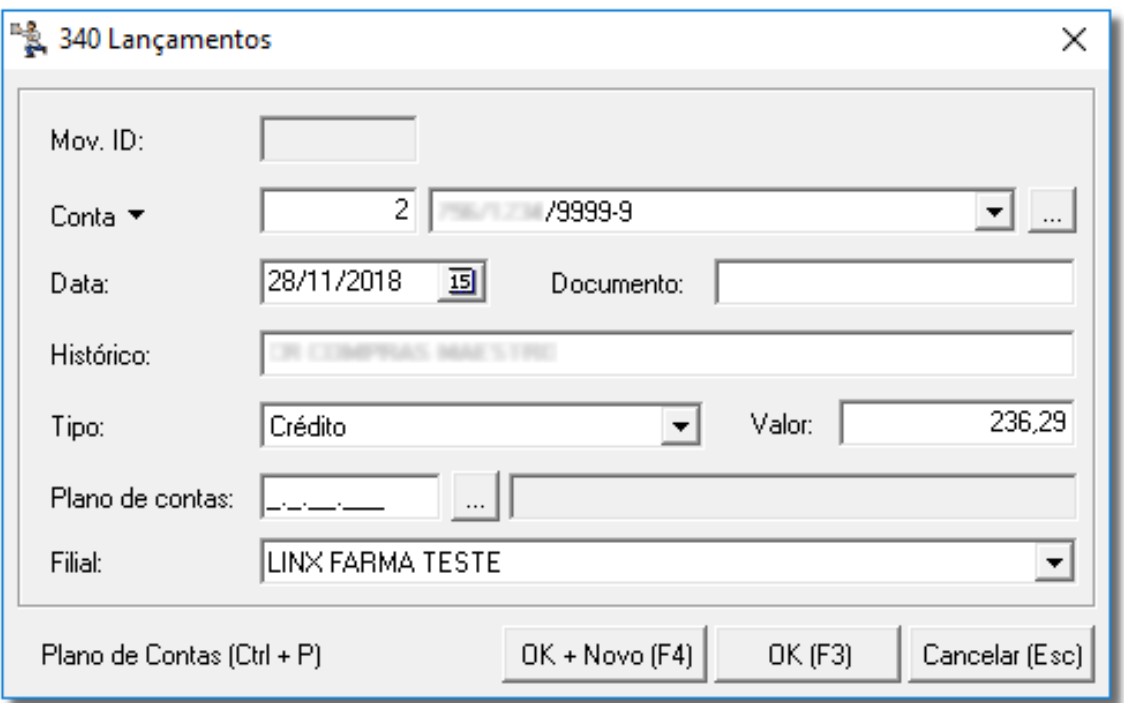

Figura 47 - Lançamentos

#### **Nota**

O botão <sup>OK + Novo (F4) ou atalho **F4** poderá ser utilizado normalmente, entretanto, o lançamento feito não</sup> será adicionado ao Arquivo OFX e sim ao banco de dados e, neste caso, poderá ser visualizado na aba *Lançamentos* ao lado da aba Arquivo OFX.

Além de incluir também é possível desmembrar um lançamento, por exemplo, poderá dividir um lançamento no Arquivo OFX de R\$ 300,00 em três lançamento de R\$100,00, lembrando que essa operação altera permanentemente o Arquivo OFX não sendo possível desfazer posteriormente. A data, o número do documento, o tipo de movimentação e a descrição dos novos lançamentos serão idênticos aos do lançamento original.

Para desmembrar um lançamento, <sup>"</sup>O clique no botão "*Desmembrar Lanç.*" ou atalho **Ctrl + F5** e será exibida a seguinte tela:

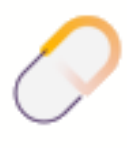

Farm

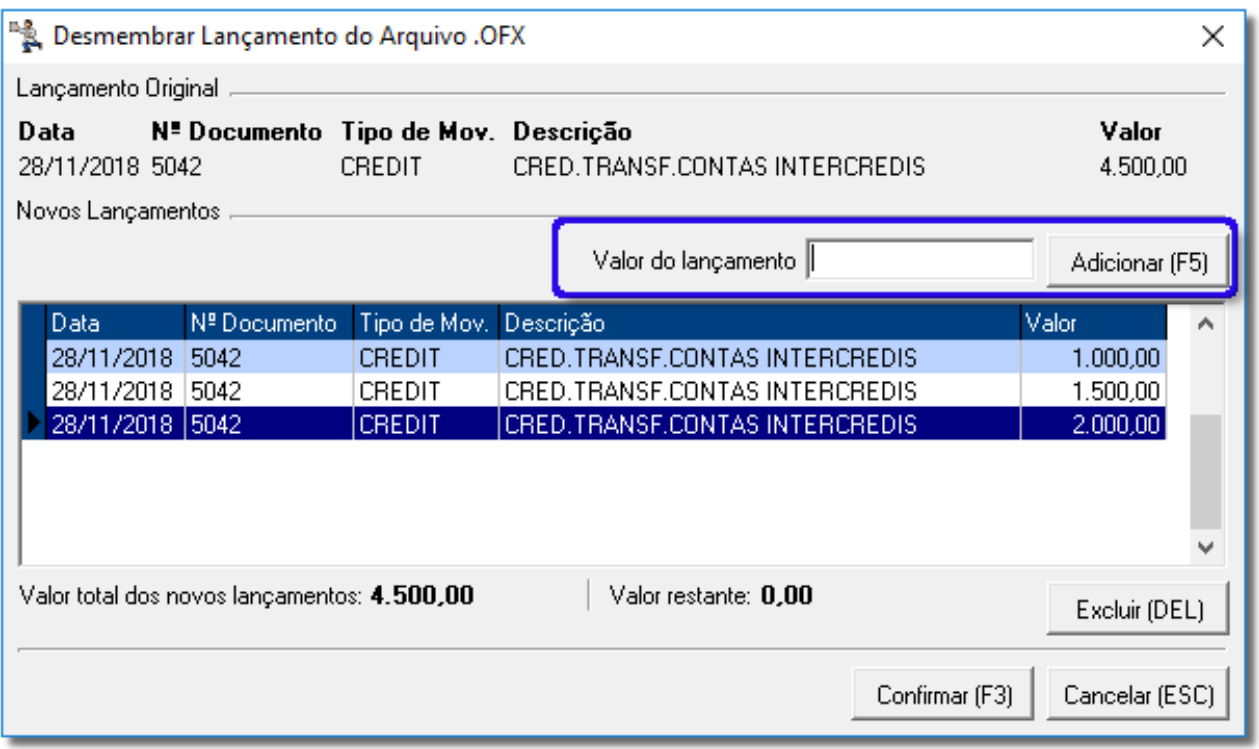

Figura 48 – Desmembrar Lançamento do Arquivo OFX

Informe o valor que deseja dividir do valor original no campo Valor do lançamento e  $\bigoplus$  clique no botão Adicionar (F5) ou atalho **F5** e na grade será adicionado o novo valor lançado, conforme exemplo acima. Se desejar refazer o desmembramento,  $\bigoplus$  clique no botão **ou sensimal de la "** Delete" e informe o novo valor. Abaixo da grade será mostrada a somatória dos valores desmembrados e o valor restante que poderá ser desmembrado ou não. Se não quiser desmembrar o valor restante, não é necessário adicioná-lo à grade, ao  $\bigoplus$  clicar no botão Confirmar (F3) será adicionado automaticamente um registro com o esse valor. Se desejar apagar algum dos registros  $\bigoplus$  clique no botão  $\bigotimes^{\text{Excluir (DEL)}}$ ou "Delete" e informe o novo valor.

#### **Nota**

Se os valores dos desmembramentos forem iguais e o sistema sugerir associações desses valores, conforme explicado mais acima, e um desses desmembramentos for associado à um registro do banco de dados, os outros registros sugeridos serão desmarcados, não sendo mais possível associá-los pela sugestão, apenas pela inclusão do lançamento no banco de dados, ou seja, o sistema pode apresentar várias sugestões de associação com um mesmo registro, entretanto, só é possível utilizar essa mesma sugestão apenas uma vez.

Em seguida <sup>c</sup>e clique no botão **confirmar (F3)** ou atalho **F3** e na grade principal serão adicionados novos registros correspondentes ao(s) desmembramento(s) feito(s).

Após efetuar as associações de todos os registros do Arquivo OFX que desejar,  $\bigoplus$  clique no botão  $\blacksquare$  <sup>Conciliar</sup> e será exibido um relatório com os valores conciliados.

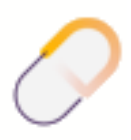

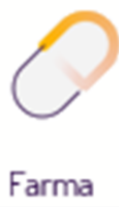